# Hướng dẫn sử dụng MS SQL Server

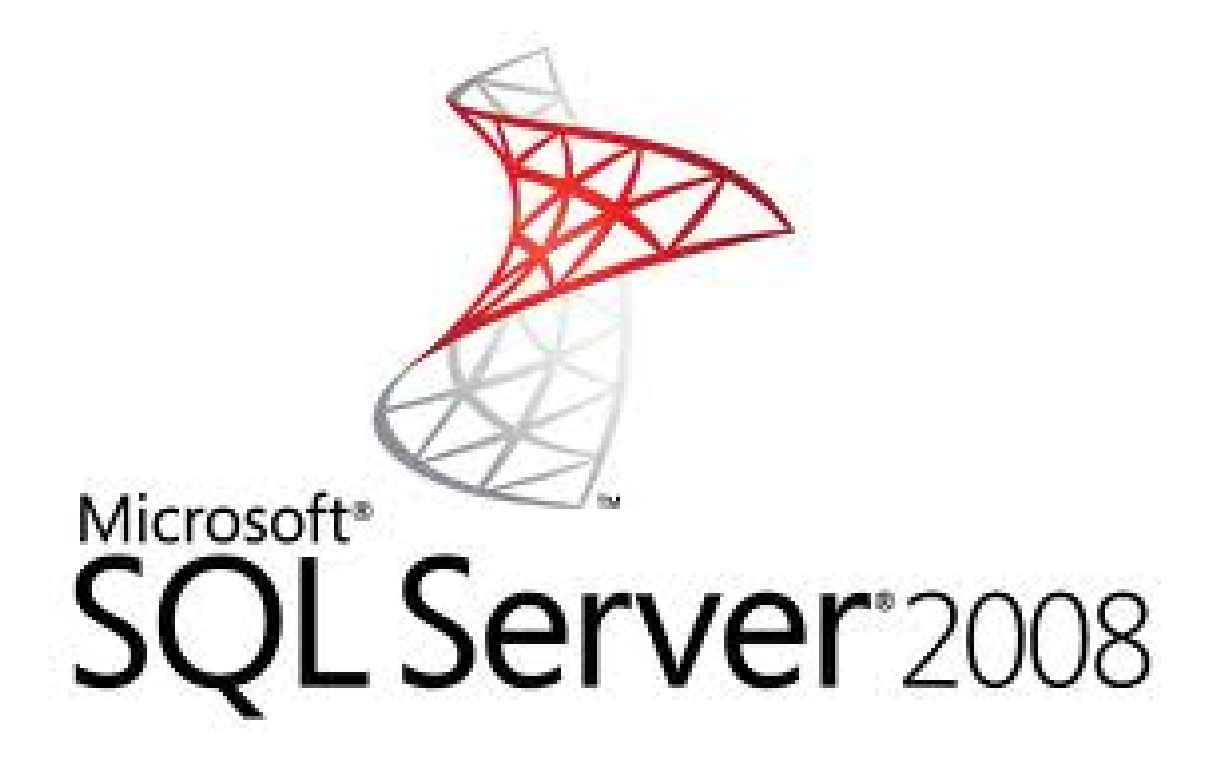

# Hướng dẫn sử dụng MS SQL Server

Tài liệu này hướng dẫn cách sử dụng phần mềm *MS SQL Server 2000 Personal Edition* chạy trên nền WinXP. Vì bị hạn chế quyền sử dụng trên máy chủ, nên một số chức năng không thực hiện được tại các phòng máy thực tập của Khoa, ví dụ như tạo mới CSDL (create Database), sao lưu dự phòng (backup), khôi phục CSDL (restore)… Do đó, sinh viên sẽ thực hành các chức năng này ở nhà.

### *1. Giới thiệu*

MS SQL Server là một hệ quản trị CSDL nhiều người dùng, có kiến trúc như hình 1 bên dưới, tại máy chủ cài đặt phần mềm SQL Server, tại máy trạm cài đặt kết nối và các giao diện thao tác lên máy chủ.

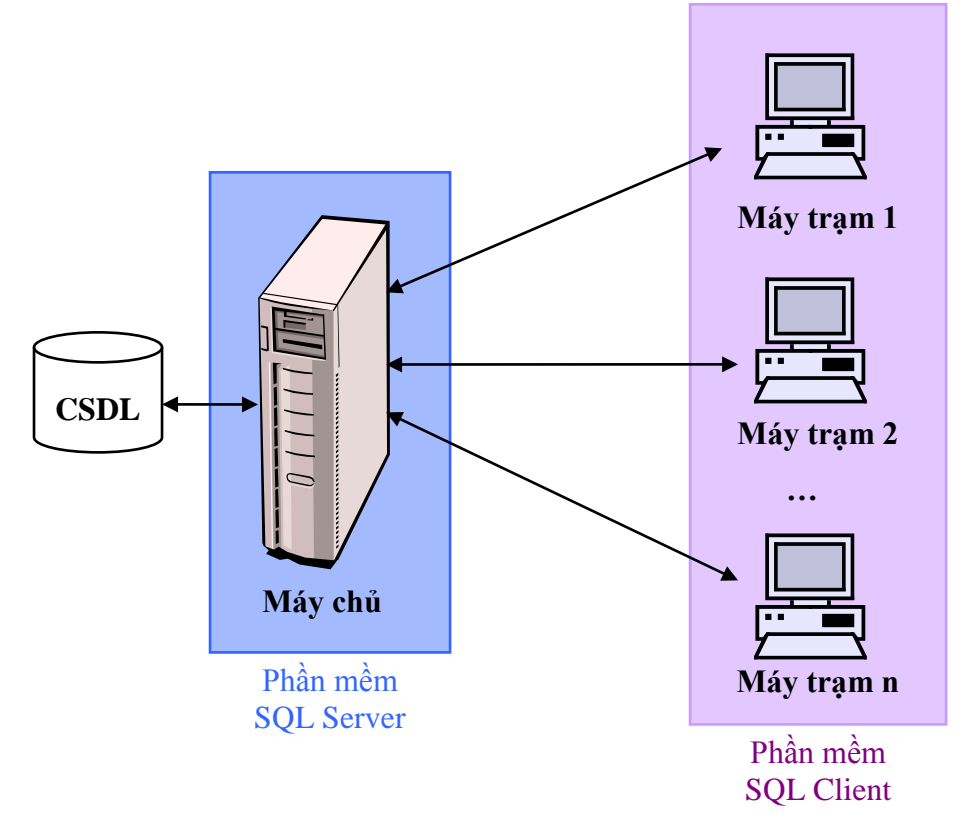

*Hình 1 – Kiến trúc MS SQL Server.*

Có 2 giao diện thường được sử dụng nhiều nhất (xem hình 2)

- SQL Server Enterprise Manager (dùng để quản lý chung)
- SQL Query Analyzer (dùng để viết code) Sinh viên sử dụng Query Analyzer thường xuyên trong lớp để viết và biên dịch câu truy vấn.

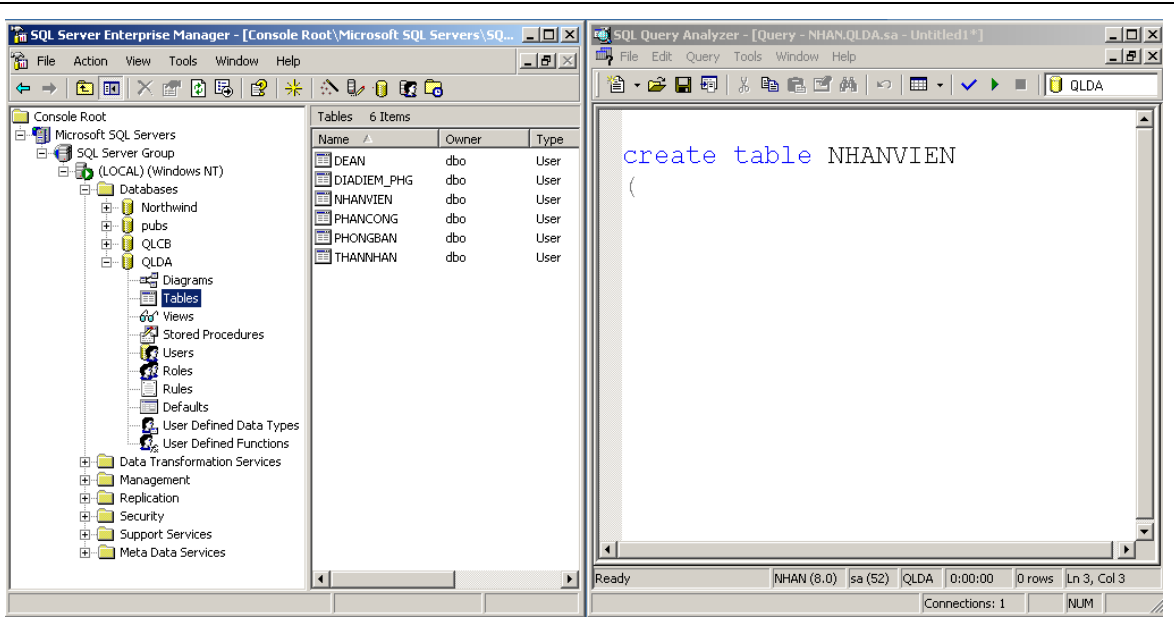

*Hình 2 – Enterprise Manager và Query Analyzer.*

### *2. Thiết lập kết nối*

Để sử dụng các CSDL trong SQL Server, trước tiên chúng ta cần phải tạo kết nối (connection) đến CSDL.

- Nếu thực hành ở nhà: máy tính của chúng ta chính là Server, do đó ta sử dụng kết nối mặc định (kết nối bằng quyền của Windows) để vào CSDL. Chúng ta cũng có thể sử dụng quyền quản trị (sa – system administrator) do SQL Server cung cấp sẳn để kết nối vào Server.
- Nếu thực hành ở trường: máy tính tại các phòng máy là Client, do đó chúng ta phải tạo kết nối đến Server (thường là kết nối bằng quyền do SQL Server cung cấp).

### *3. Tạo CSDL*

Chức năng tạo mới một CSDL yêu cầu người dùng phải là người quản trị hệ thống, do đó không thể thực hiện chức năng này ở các phòng máy của Khoa CNTT.

Sinh viên quan sát cách tạo CSDL qua những hình ảnh dưới đây:

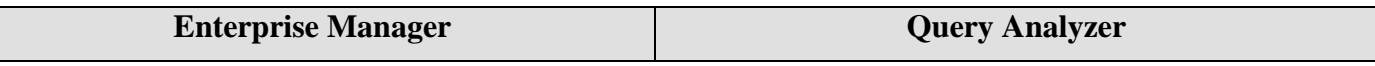

#### Hệ Quản trị CSDL Hướng dẫn thực hành

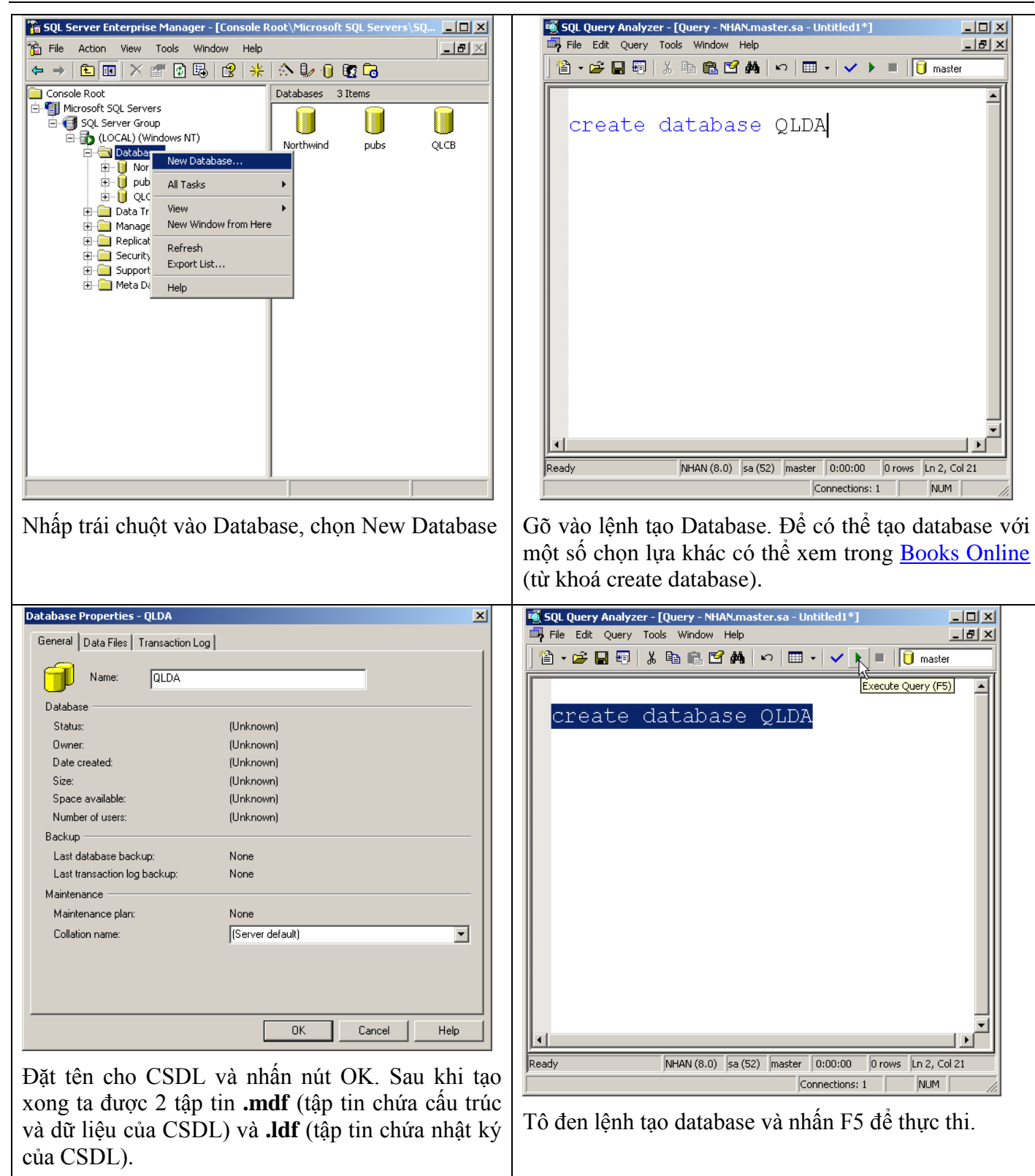

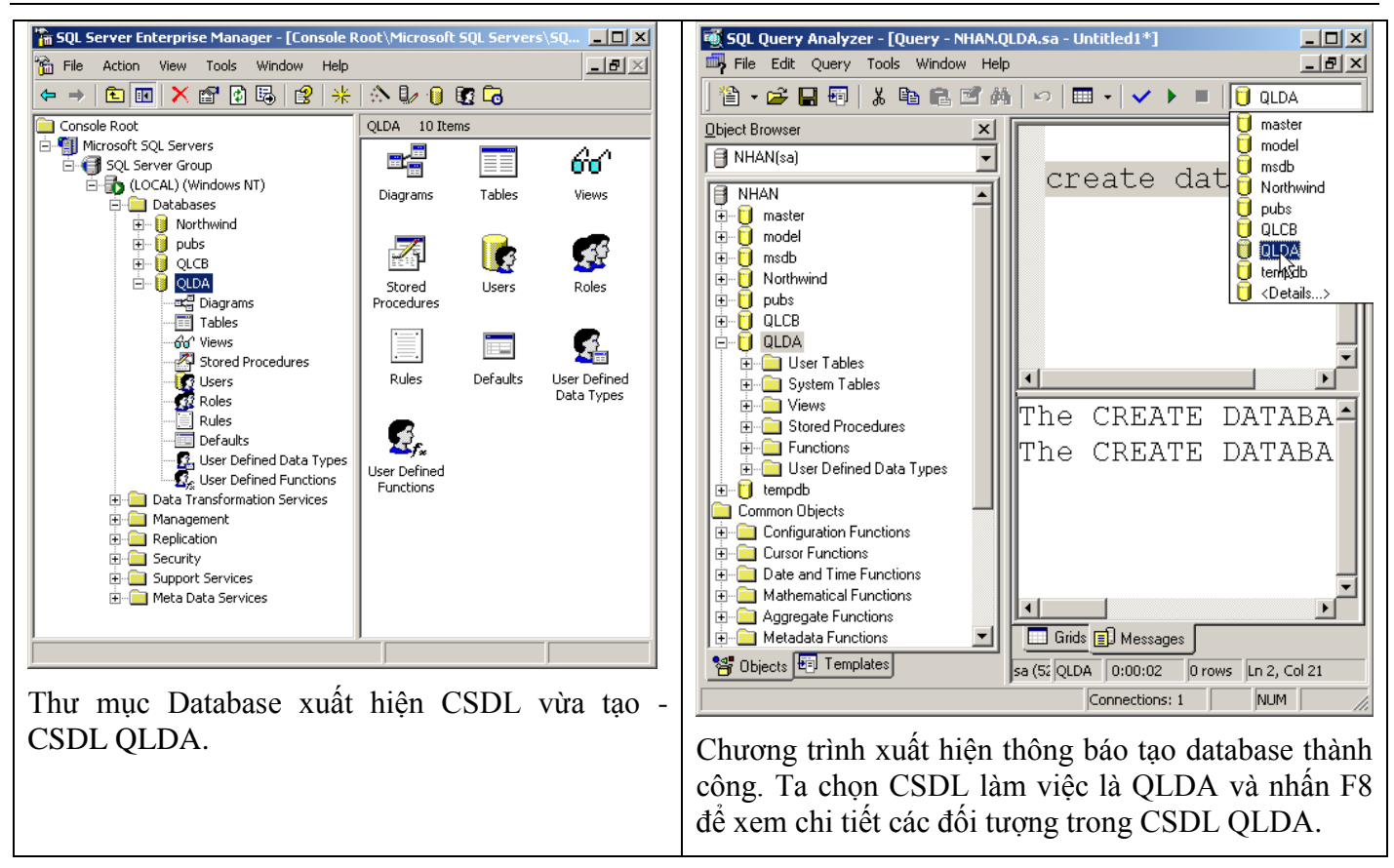

Quan sát Enterprise Manager ta thấy CSDL có các đối tượng sau:

- Diagrams là lược đồ CSDL hay đồ thị CSDL, dùng để tạo khóa ngoại
- Tables chứa các bảng
- Views chứa các khung nhìn
- Stored Procedures chứa các thủ tục lưu trữ nội
- Users chứa các định nghĩa người dùng trong CSDL
- Roles là các vai trò đại diện của một nhóm người sử dụng nào đó
- Rules chứa các qui định của CSDL
- Defaults chứa các giá trị mặc định của CSDL
- User Defined Data Types là các kiểu dữ liệu do người dùng định nghĩa
- User Defined Functions là các hàm do người dùng định nghĩa

Tương ứng như vậy bên Query Analyzer cũng có 1 vài đối tượng như trên.

### *4. Tạo / Xóa bảng*

Sinh viên quan sát cách tạo bảng qua hình ảnh dưới đây:

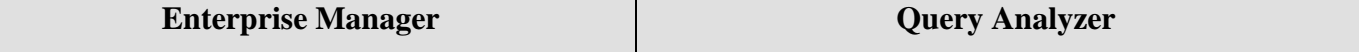

#### Hệ Quản trị CSDL Hướng dẫn thực hành

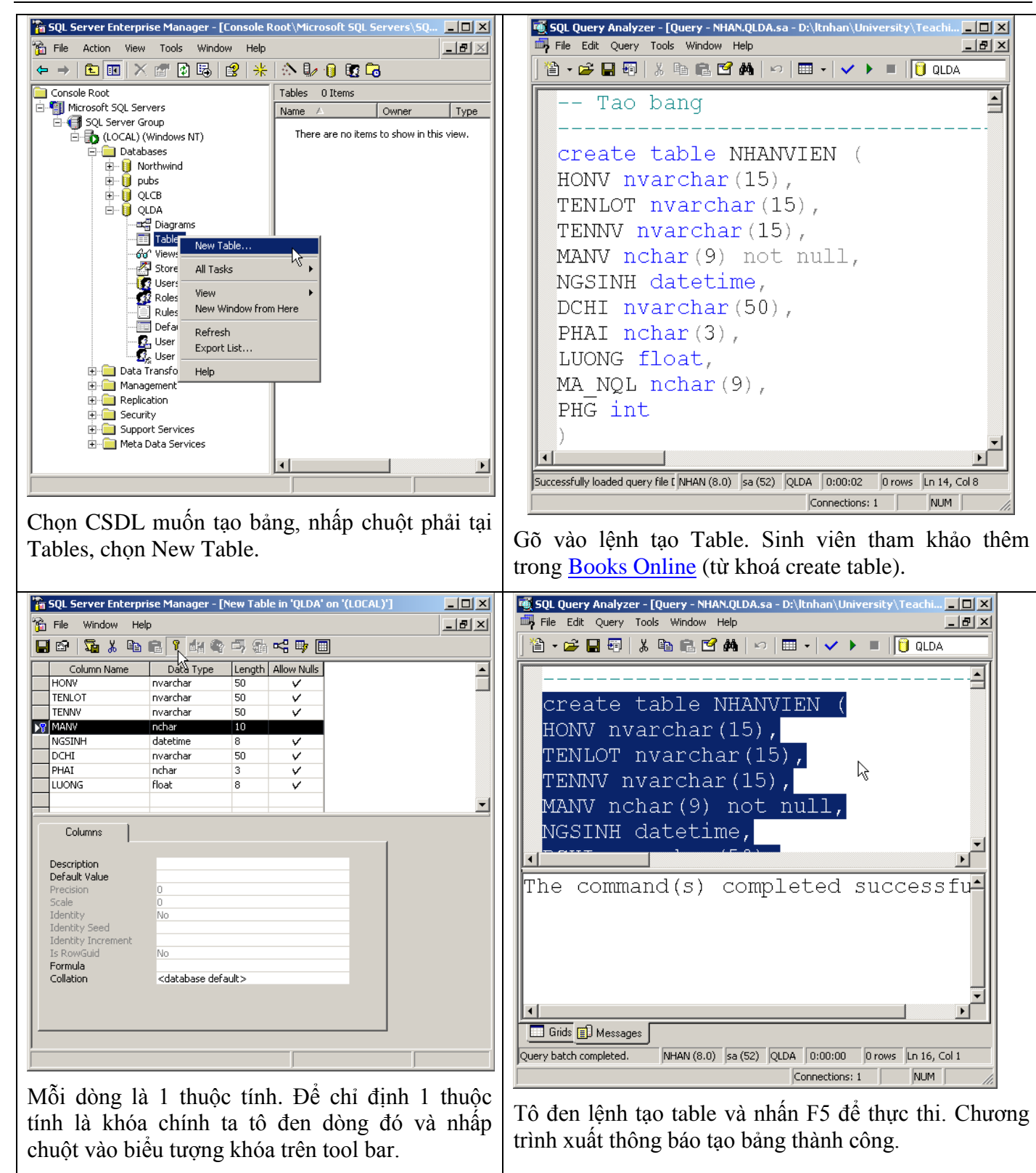

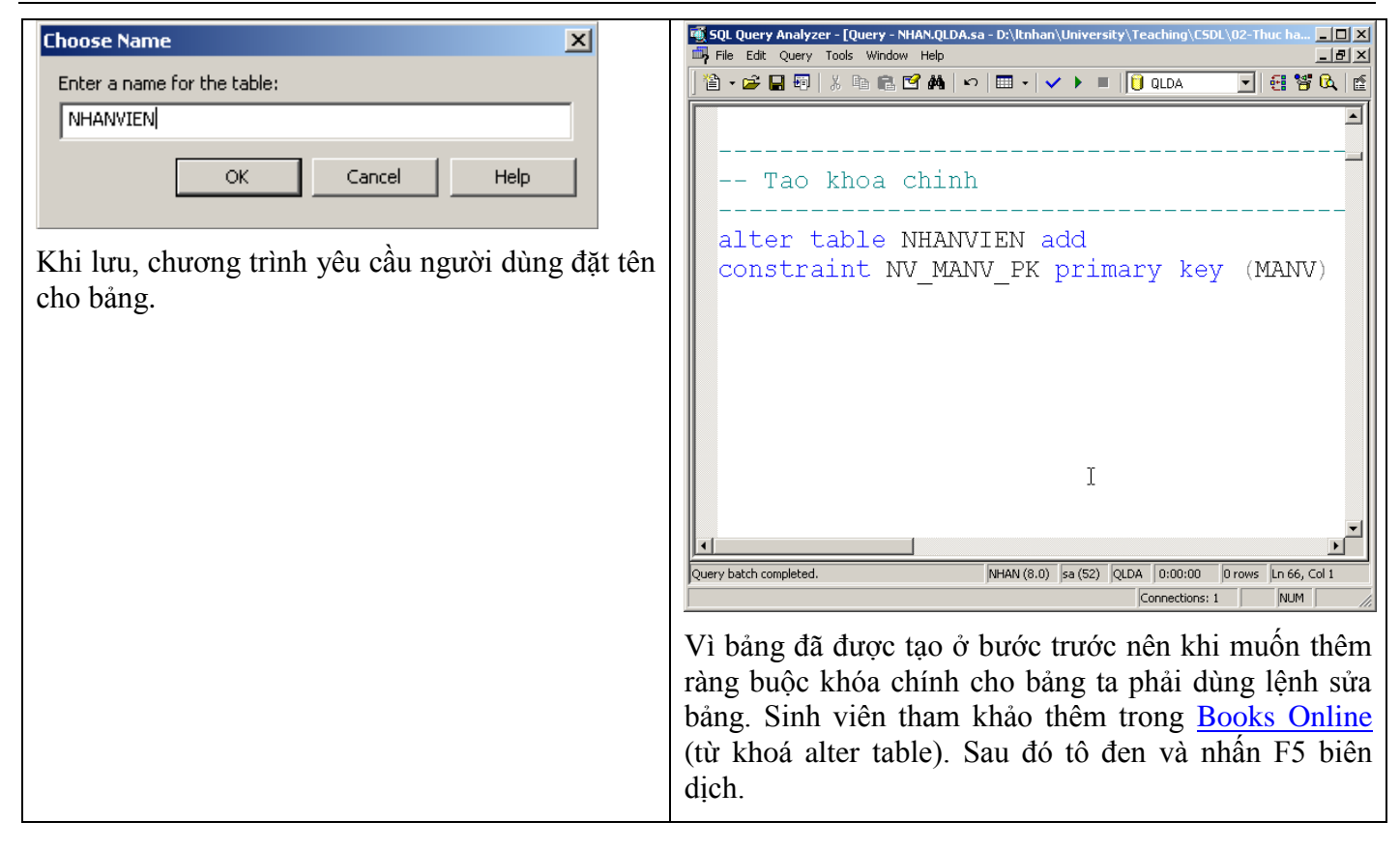

Sinh viên quan sát cách xóa bảng qua hình ảnh dưới đây:

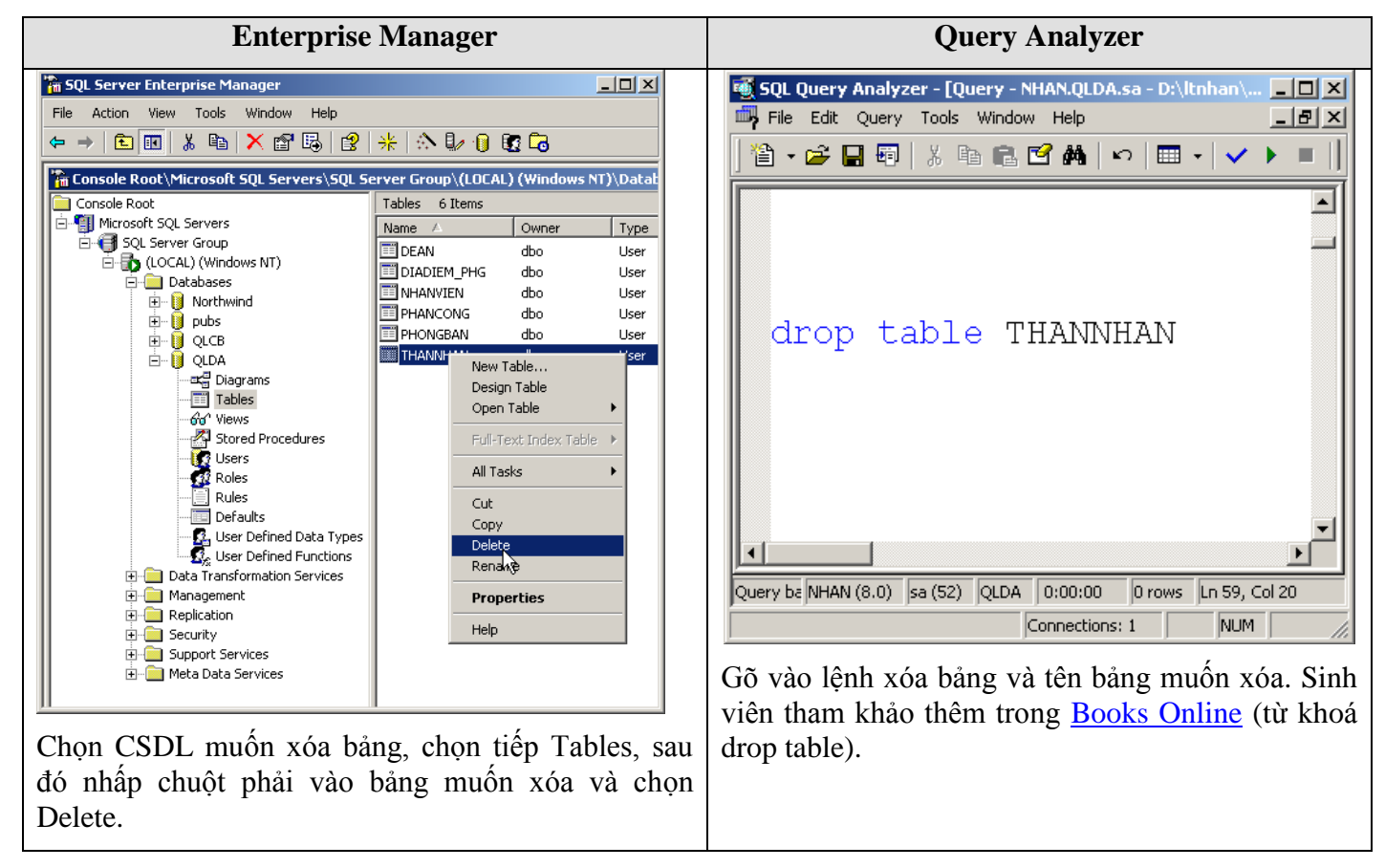

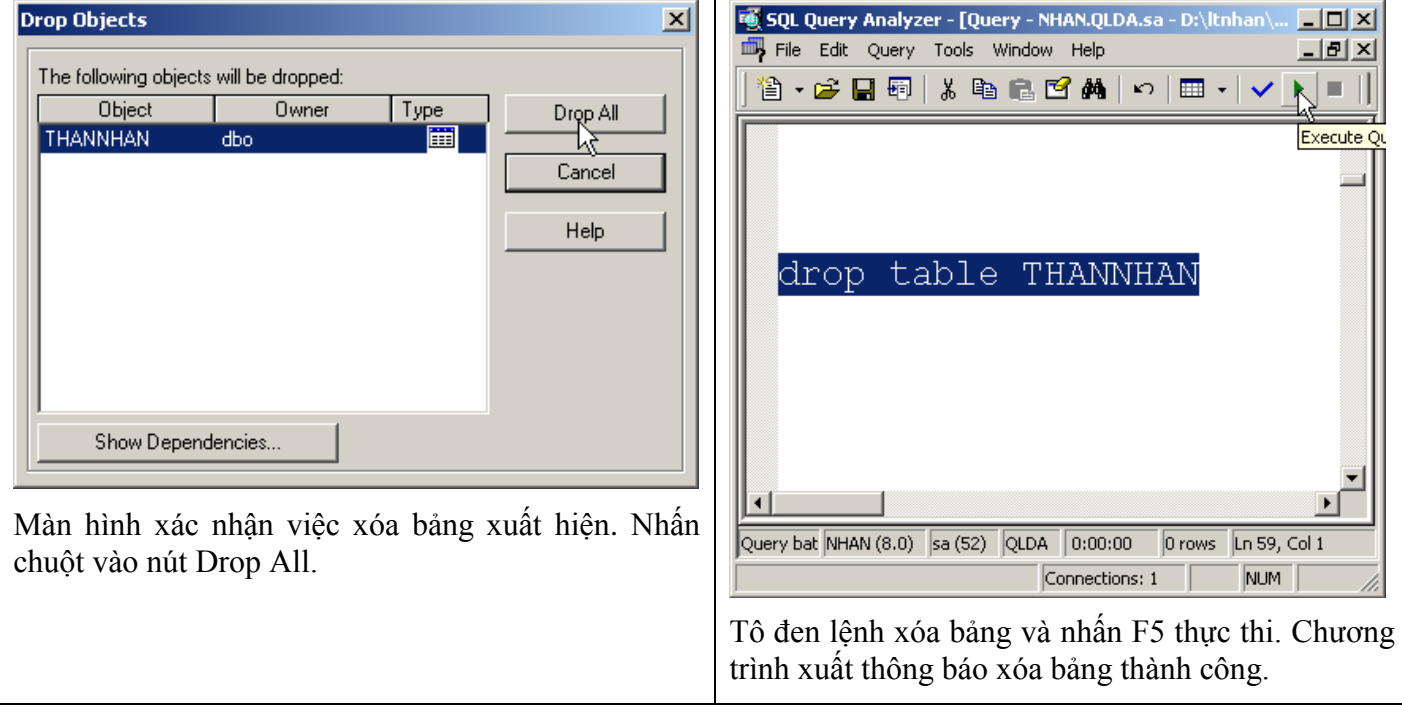

### *5. Tạo ràng buộc khóa ngoại*

Sinh viên quan sát cách tạo khóa ngoại qua hình ảnh dưới đây:

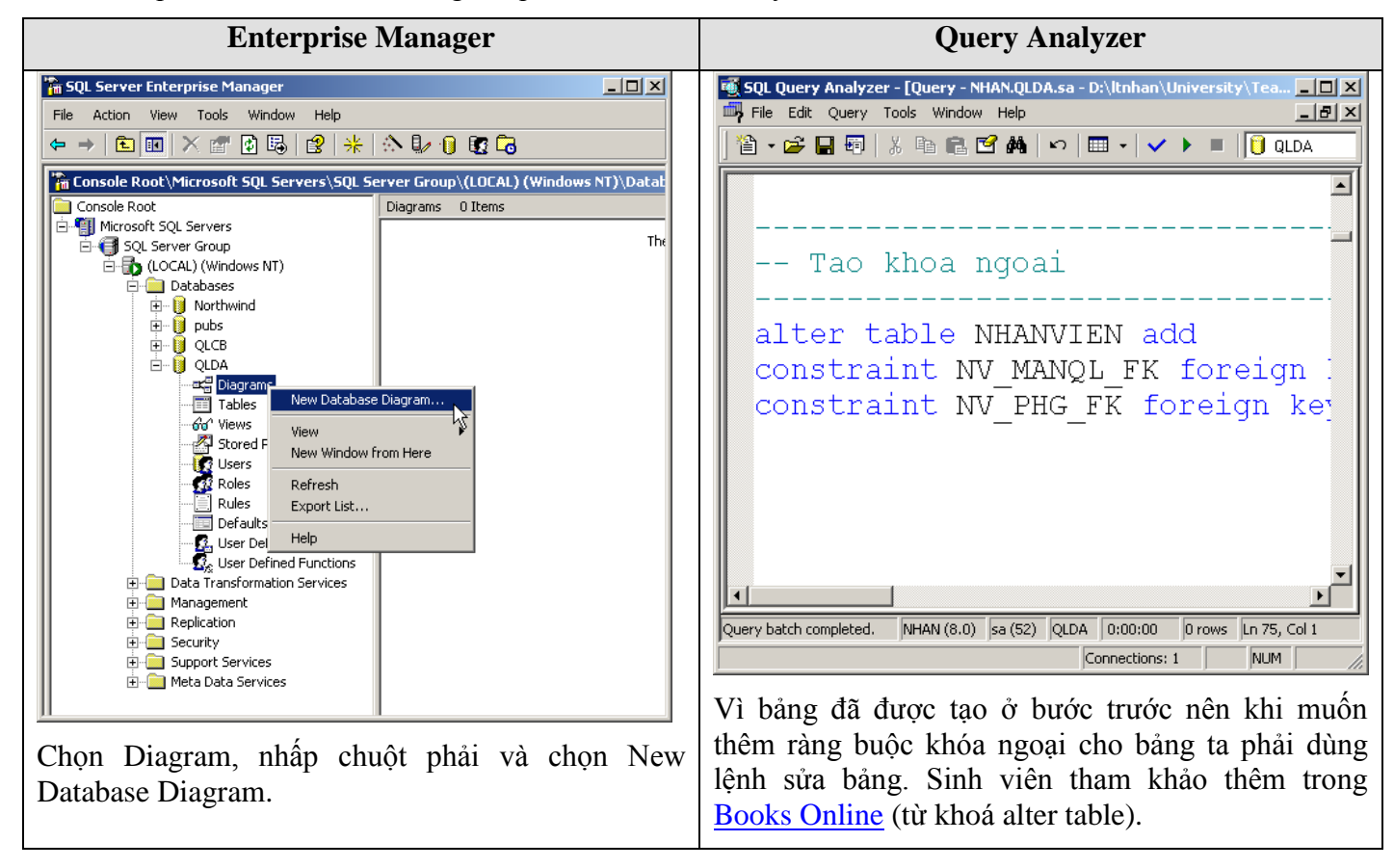

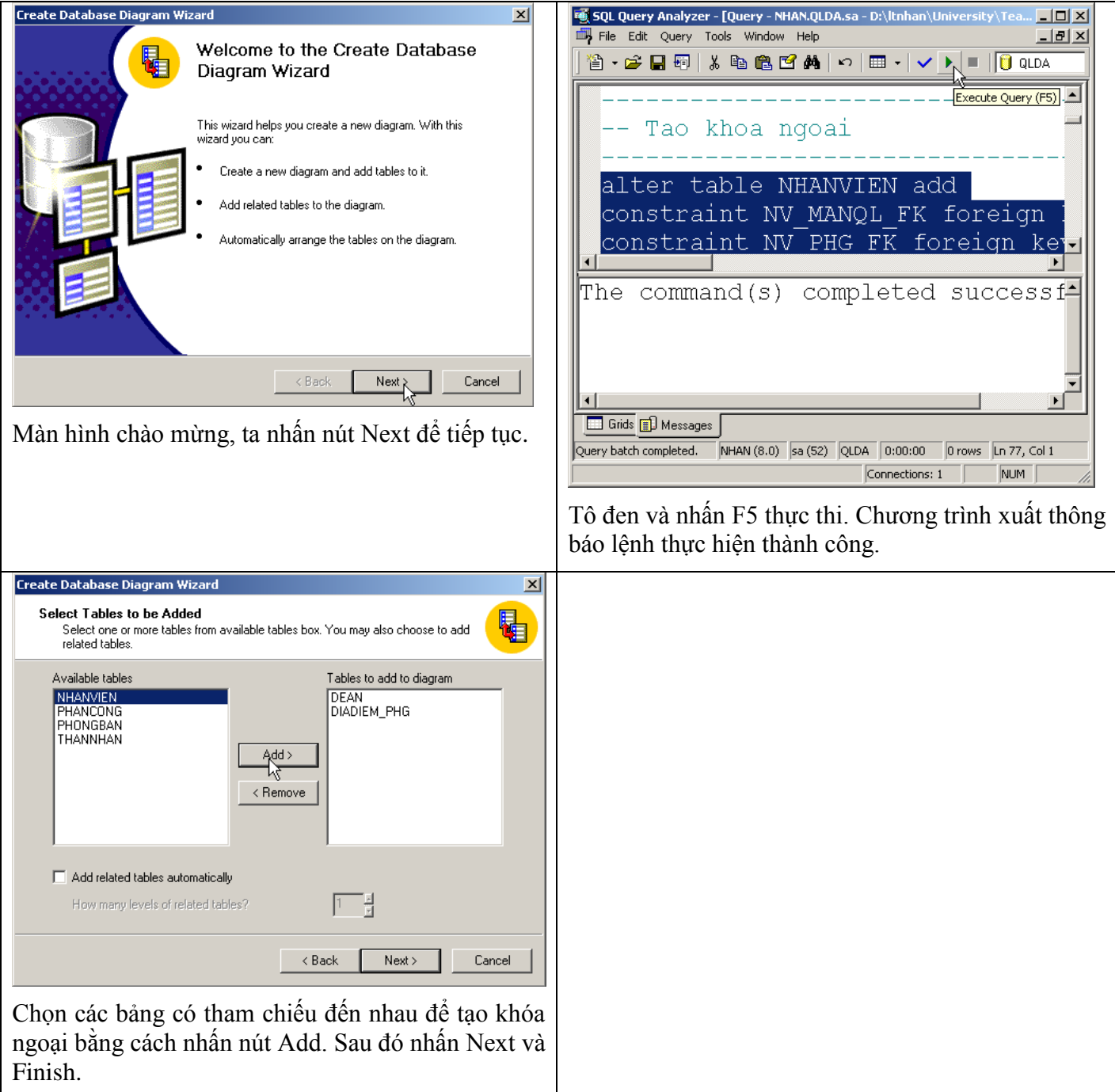

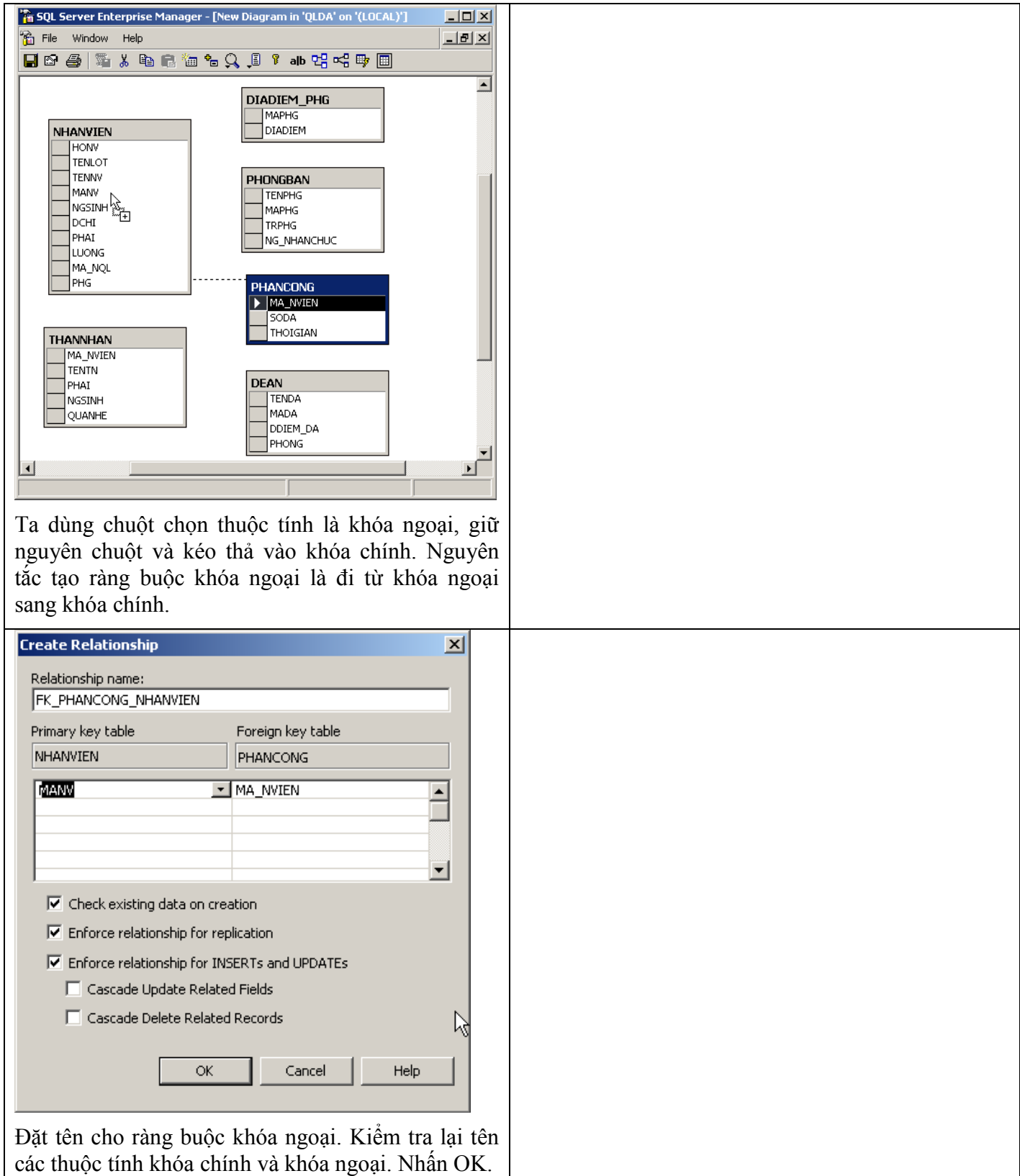

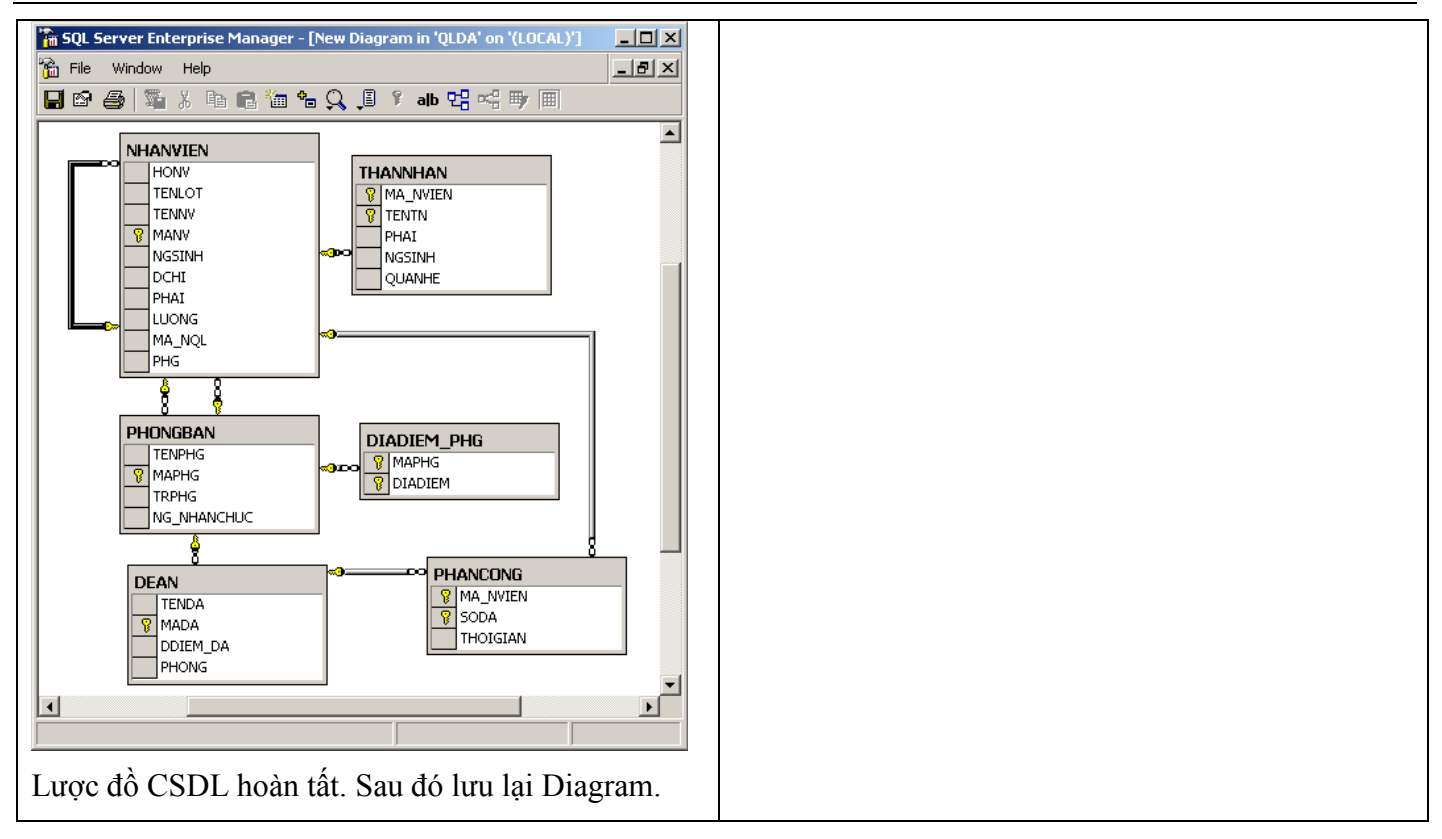

### *6. Thao tác lên dữ liệu*

Thao tác lên dữ liệu gồm 3 loại: thêm, xóa và sửa.

Sinh viên quan sát cách thêm dữ liệu vào bảng qua hình ảnh dưới đây:

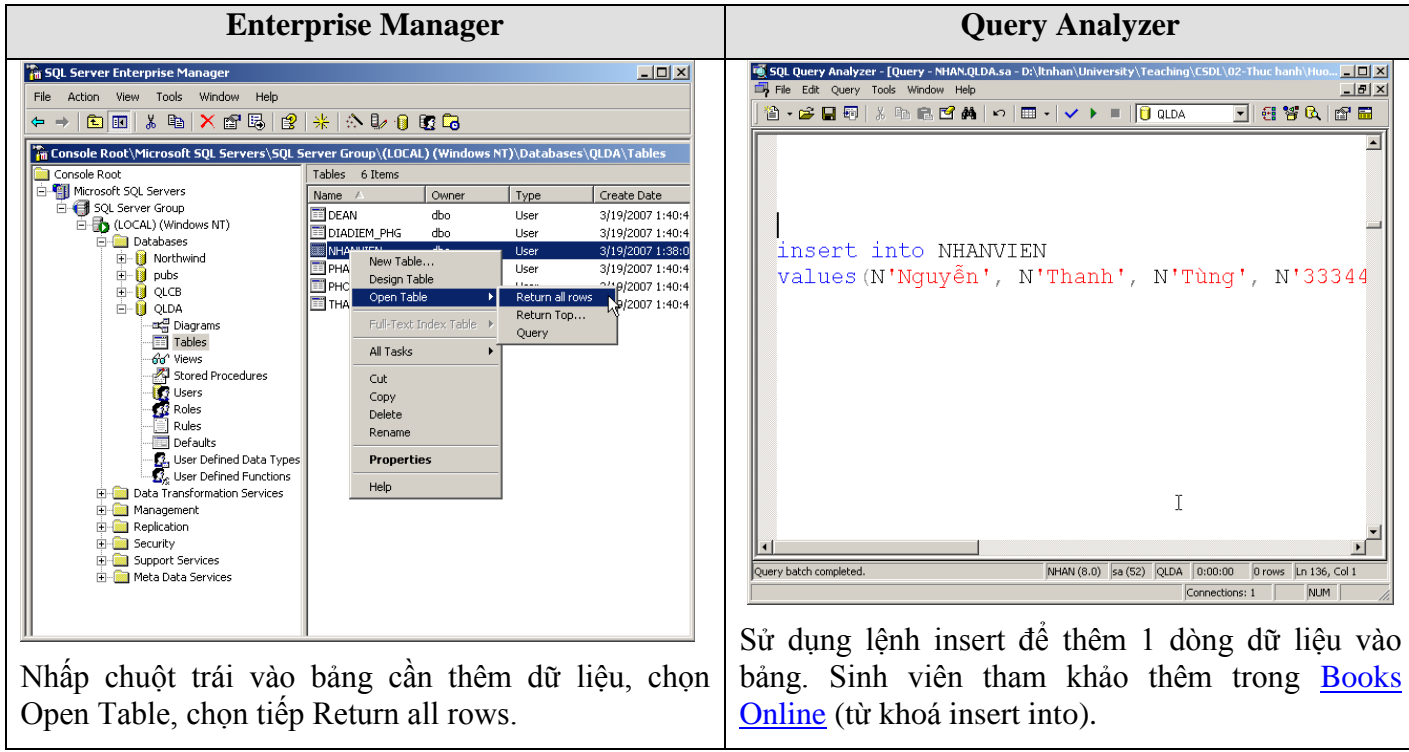

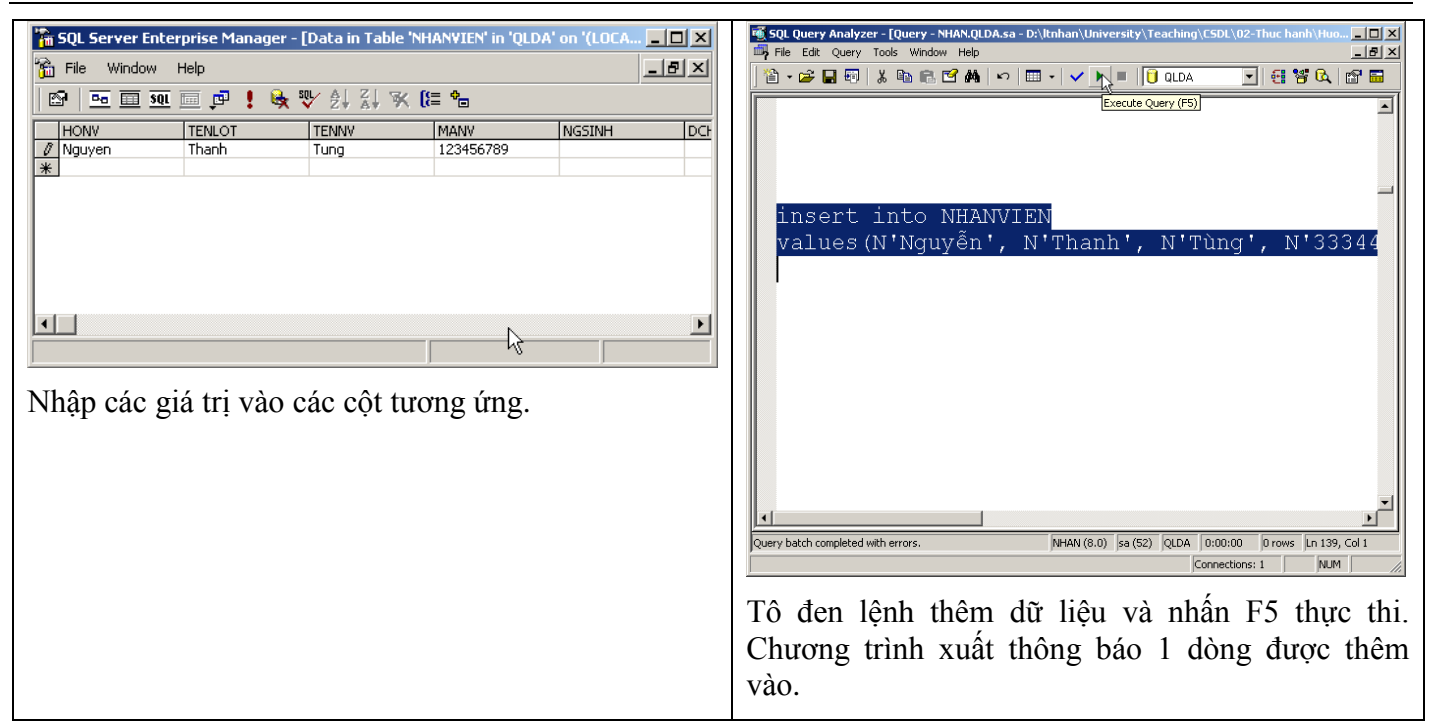

Sinh viên quan sát cách xóa dữ liệu vào bảng qua hình ảnh dưới đây:

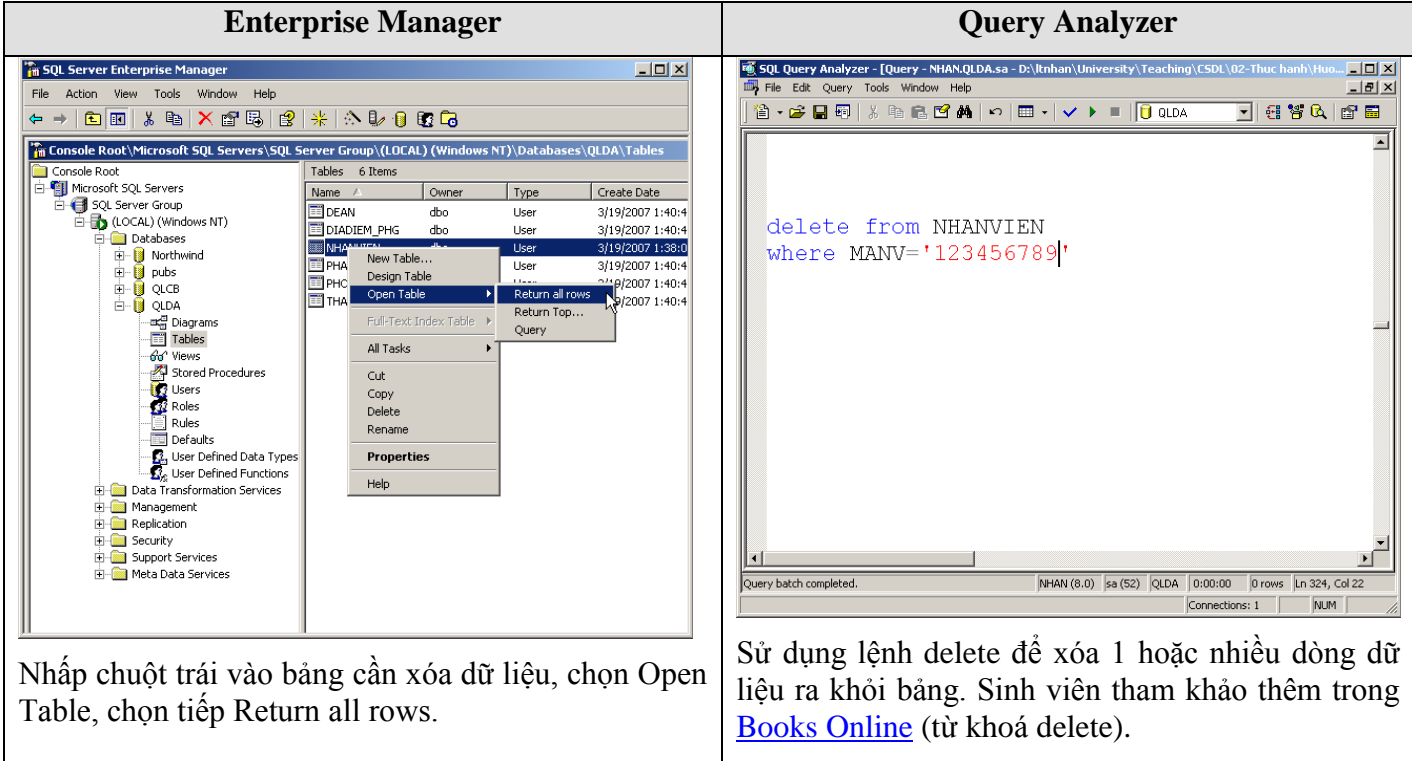

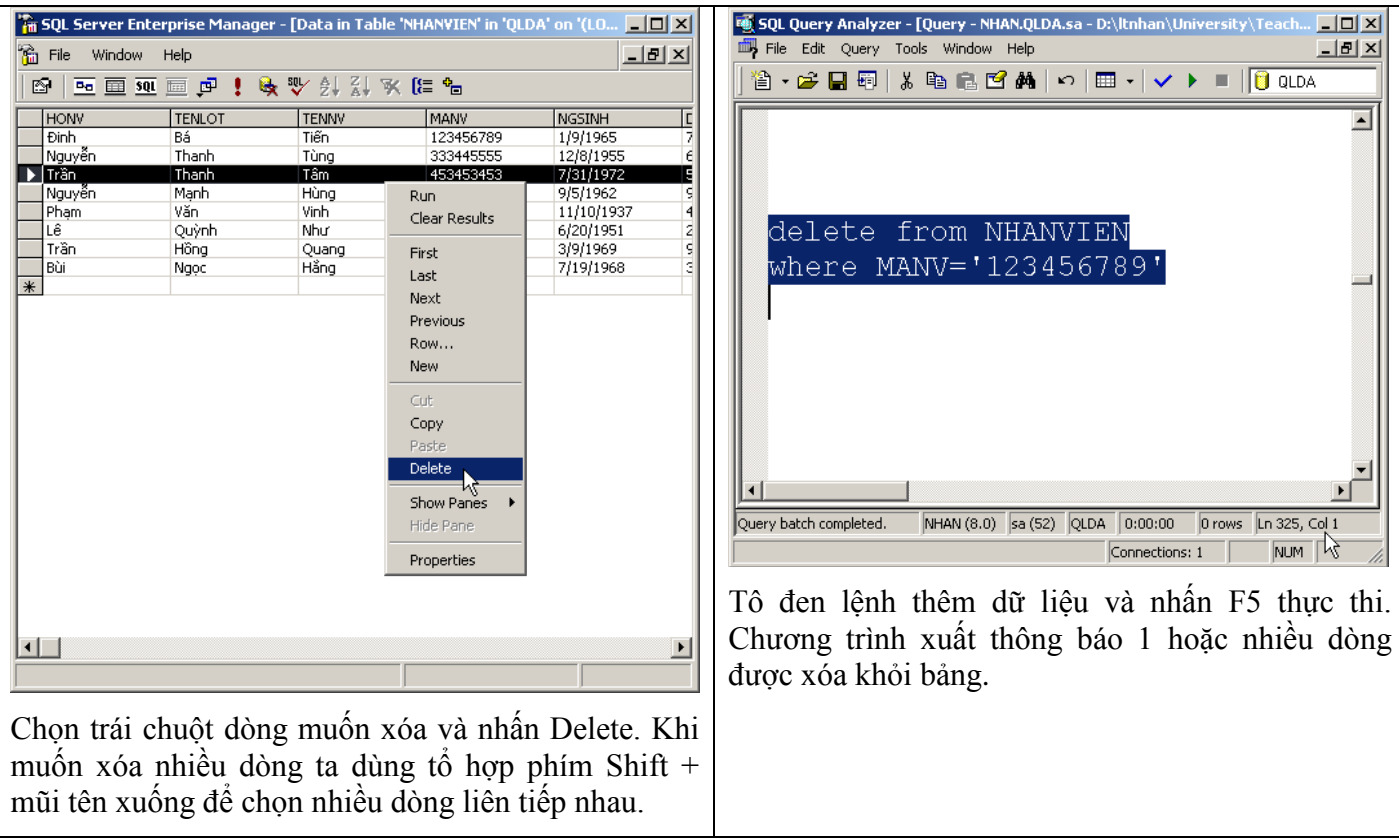

Sinh viên quan sát cách xóa dữ liệu vào bảng qua hình ảnh dưới đây:

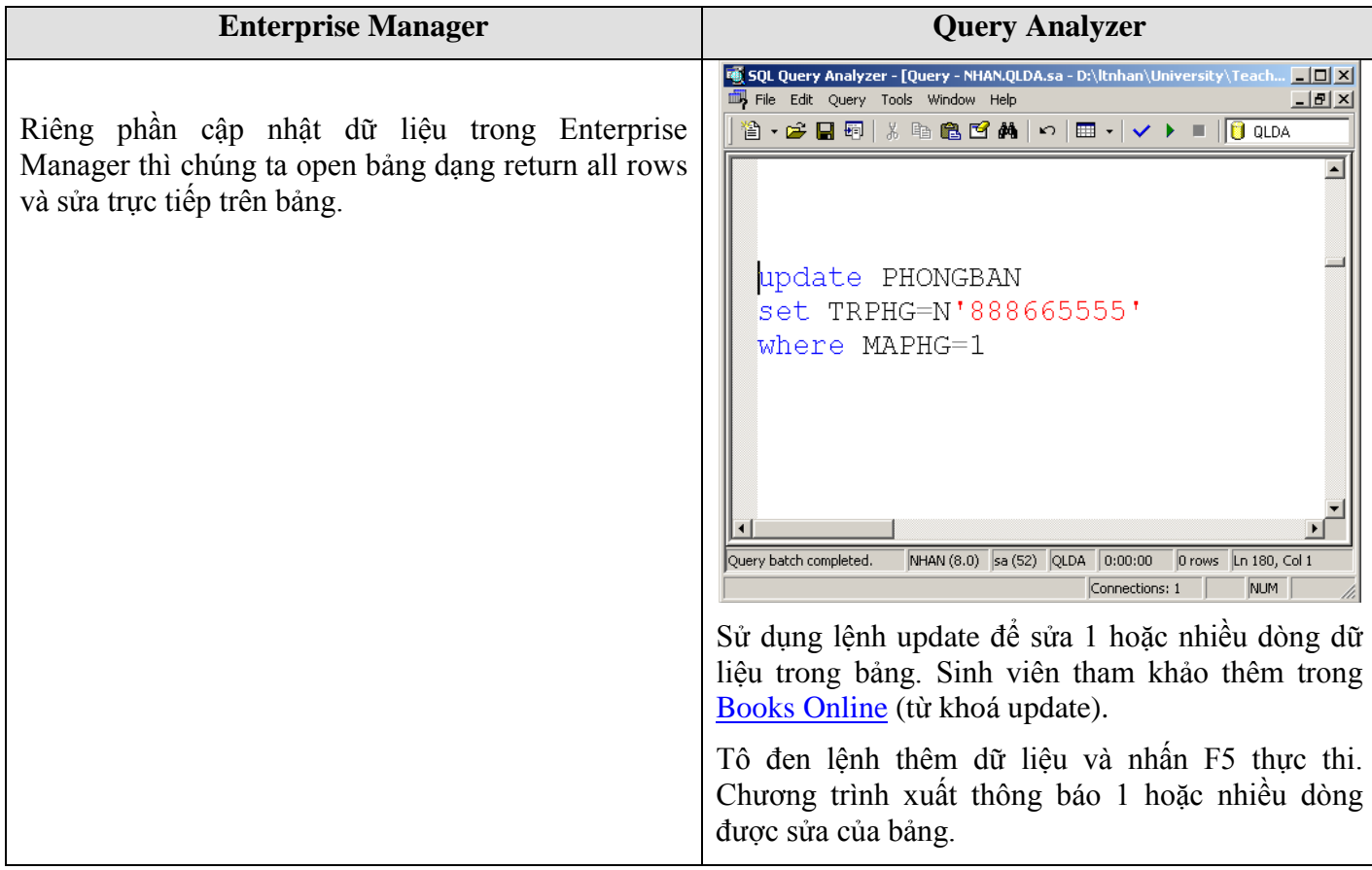

### *7. Các chức năng khác*

#### 7.1 Xuất / Nhập CSDL

Nếu sử dụng Enterprise Manager để tạo CSDL và nhập liệu tại máy Client, chúng ta thường không chép được tập tin .mdf và .ldf về lại máy Client (vì không có quyền truy xuất lên Server). Do đó ta phải xuất cấu trúc và dữ liệu của CSDL vào một nơi khác, có thể là xuất ra tập tin văn bản, hoặc tập tin .mdb của Access.

Nếu sử dụng Query Analyzer thì chúng ta lưu trữ được vừa cấu trúc, vừa dữ liệu trong tập tin .sql.

Sau đây là các bước xuất dữ liệu của CSDL ra tập tin .mdb trong Enterprise Manager:

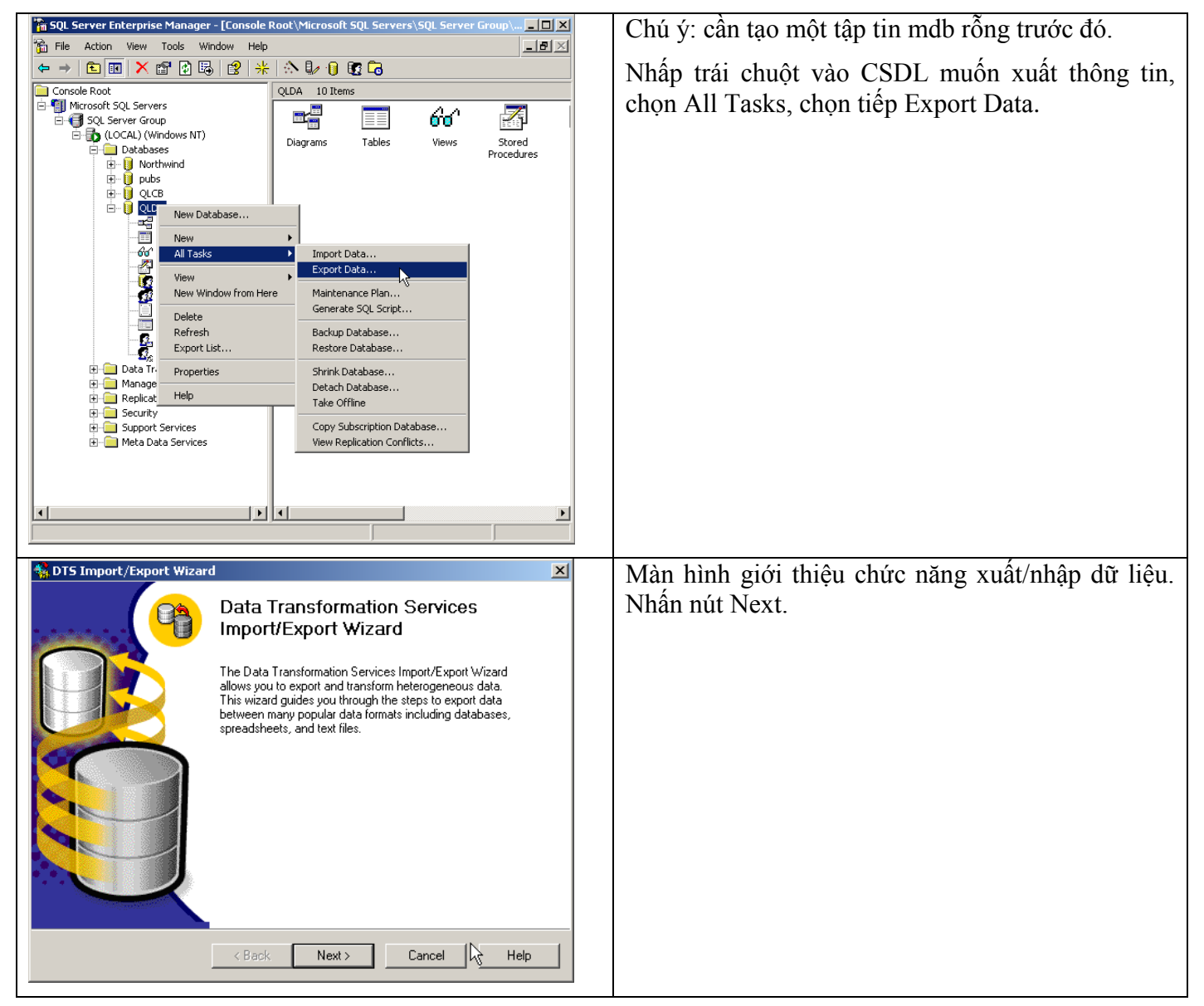

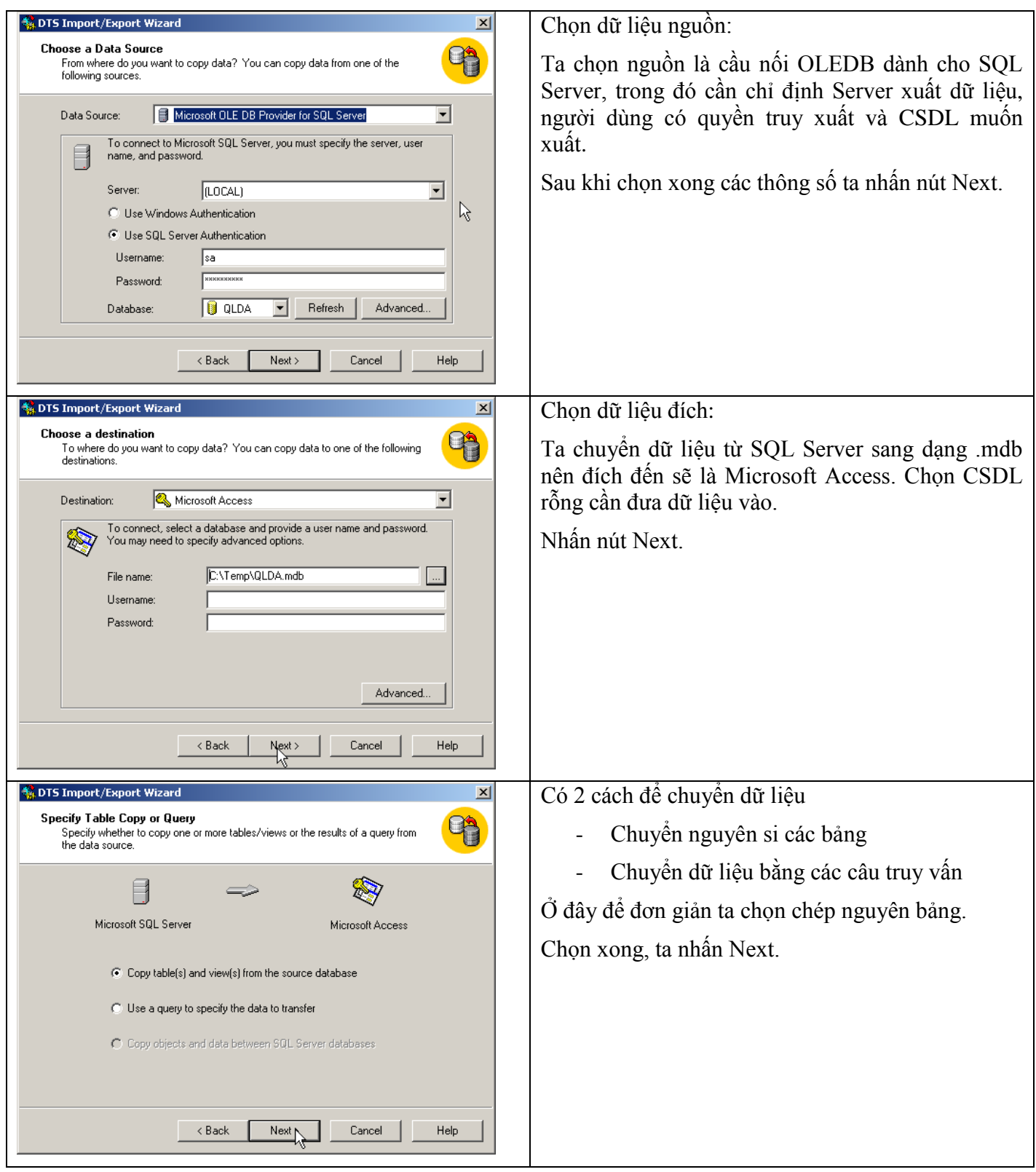

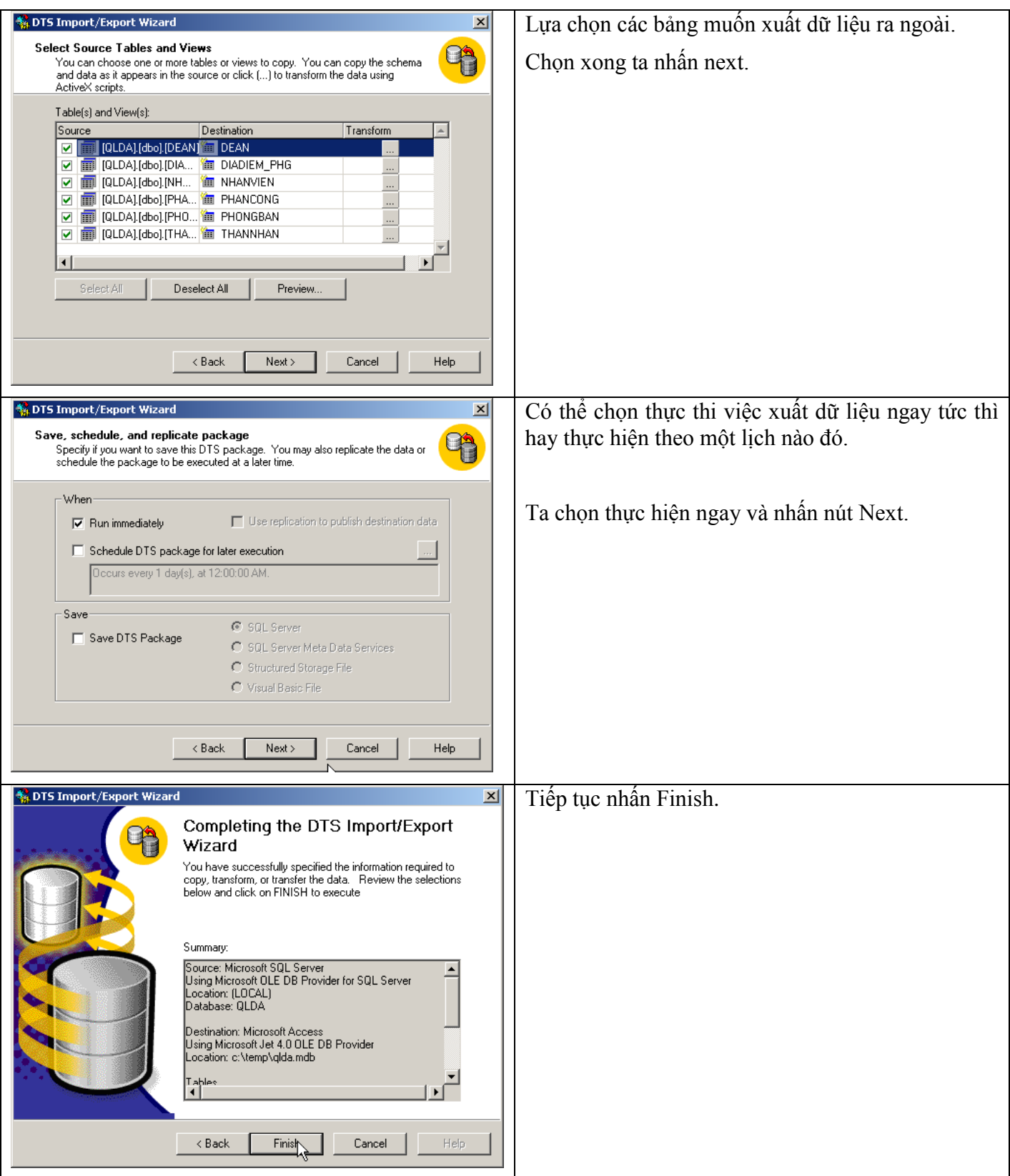

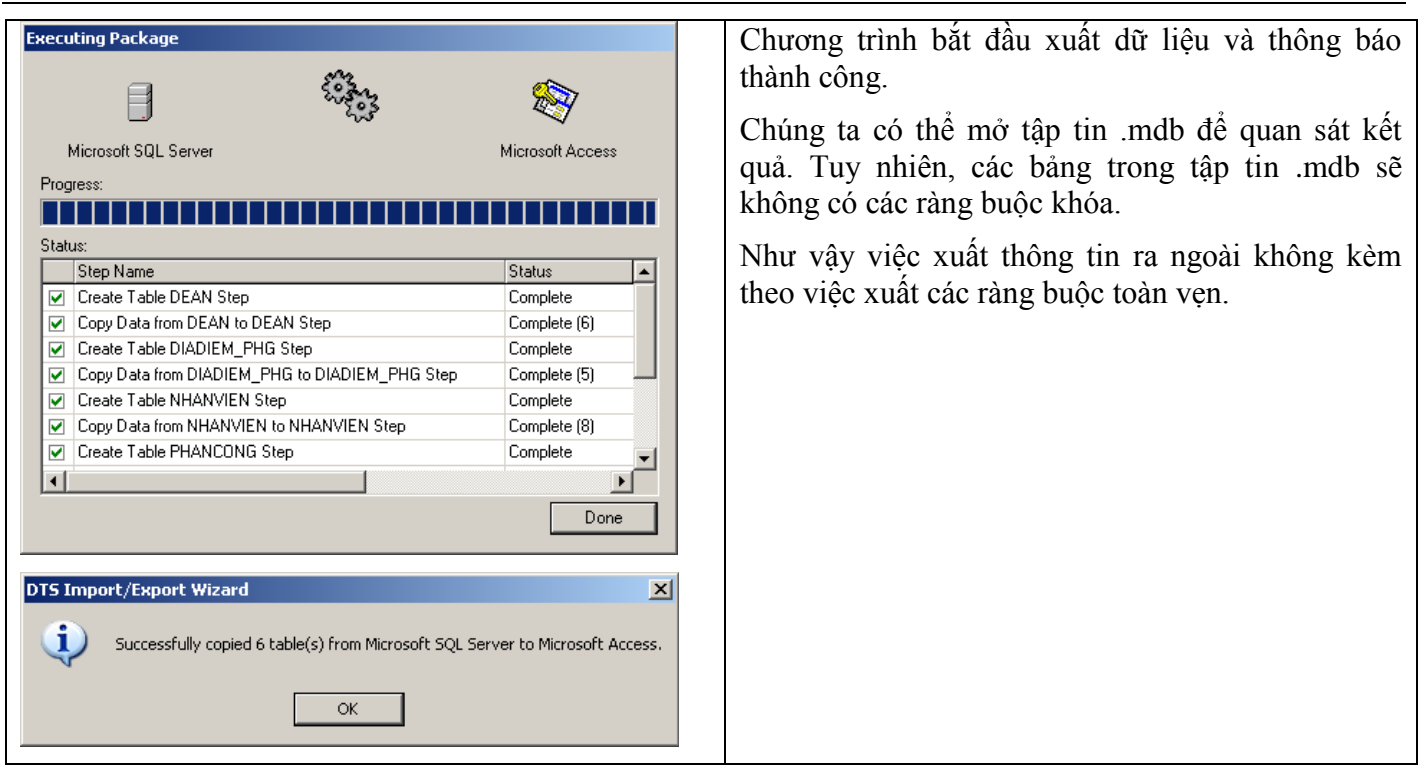

Quá trình nhập thông tin từ bên ngoài vào trong SQL Server là ngược lại với quá trình xuất. Sinh viên tự tìm hiểu và thực hành phần nhập thông tin này.

Tiếp sau đây là các bước xuất cấu trúc của CSDL ra tập tin .sql trong Enterprise Manager:

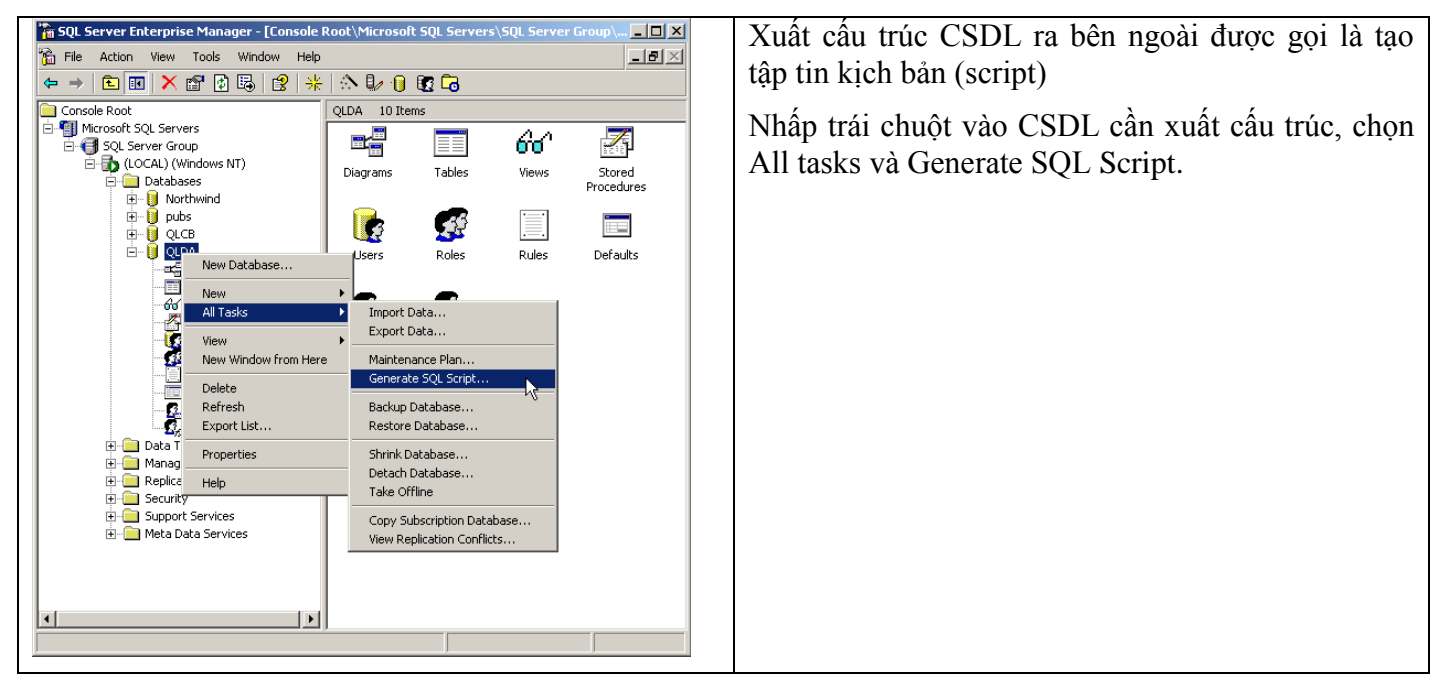

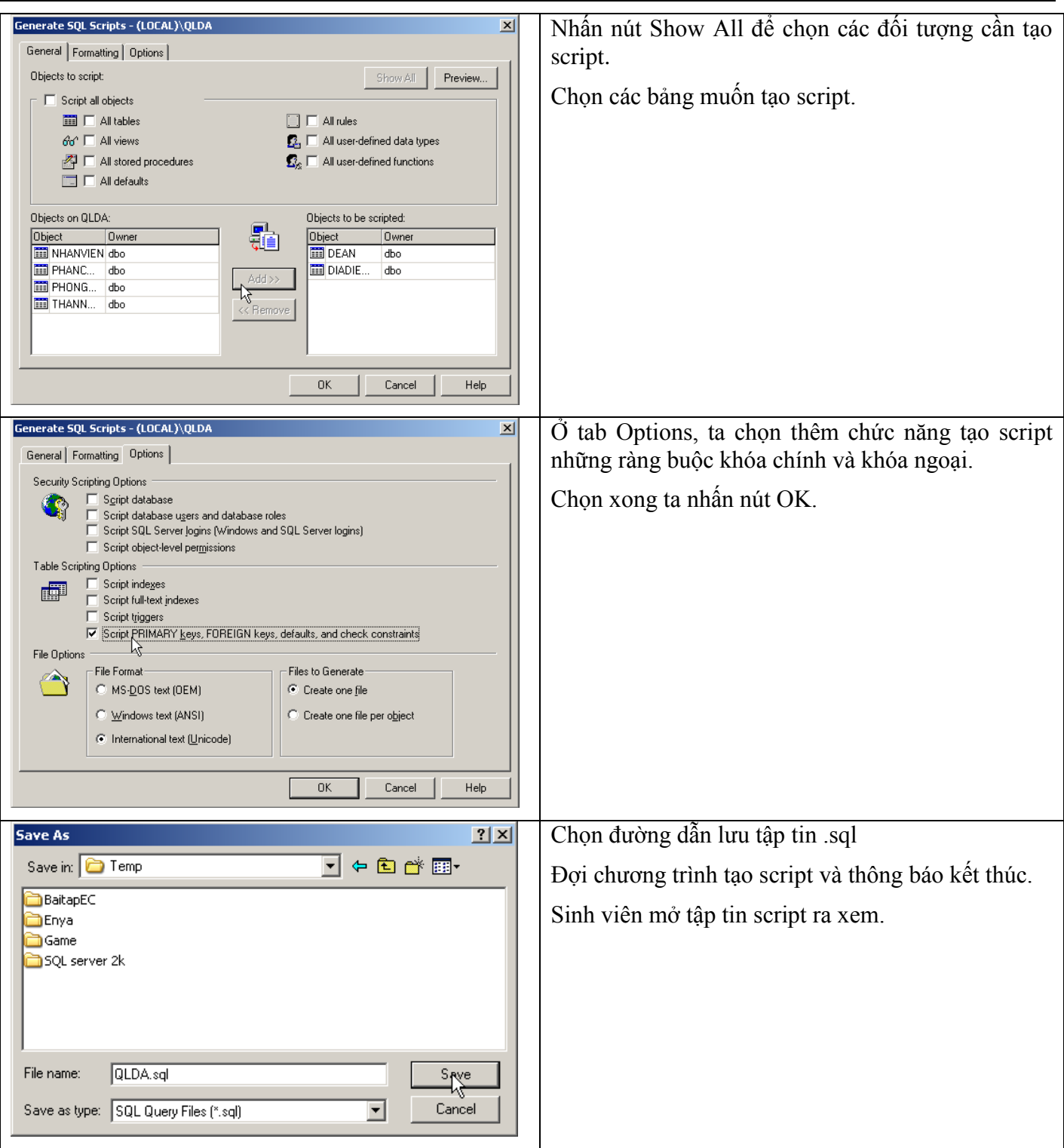

#### 7.2 Sao lưu (Backup)

Thao tác Backup Database giúp ta lưu lại toàn bộ cấu trúc và dữ liệu hiện của CSDL.

Dưới đây là các bước tạo tập tin sao lưu dự phòng:

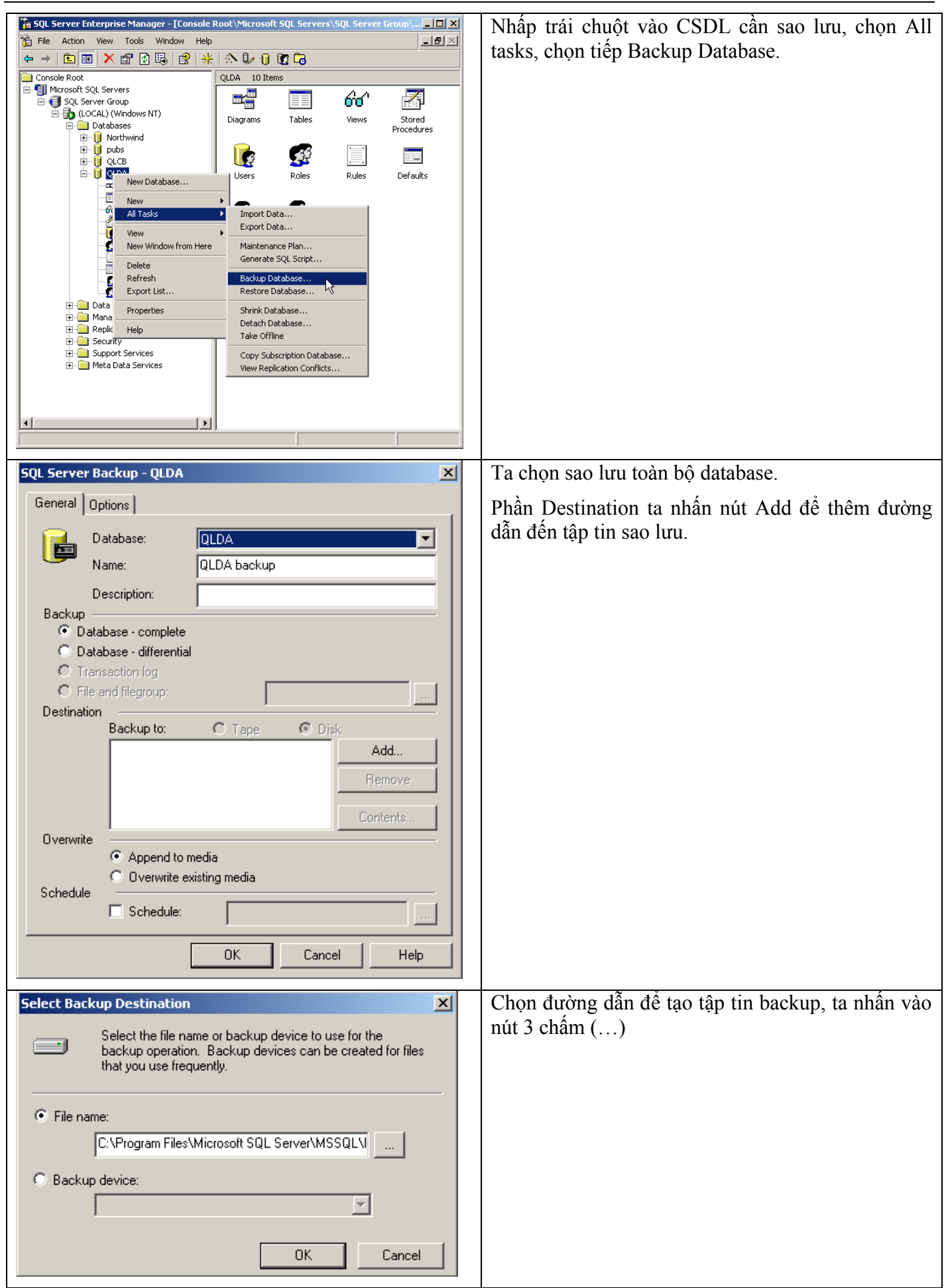

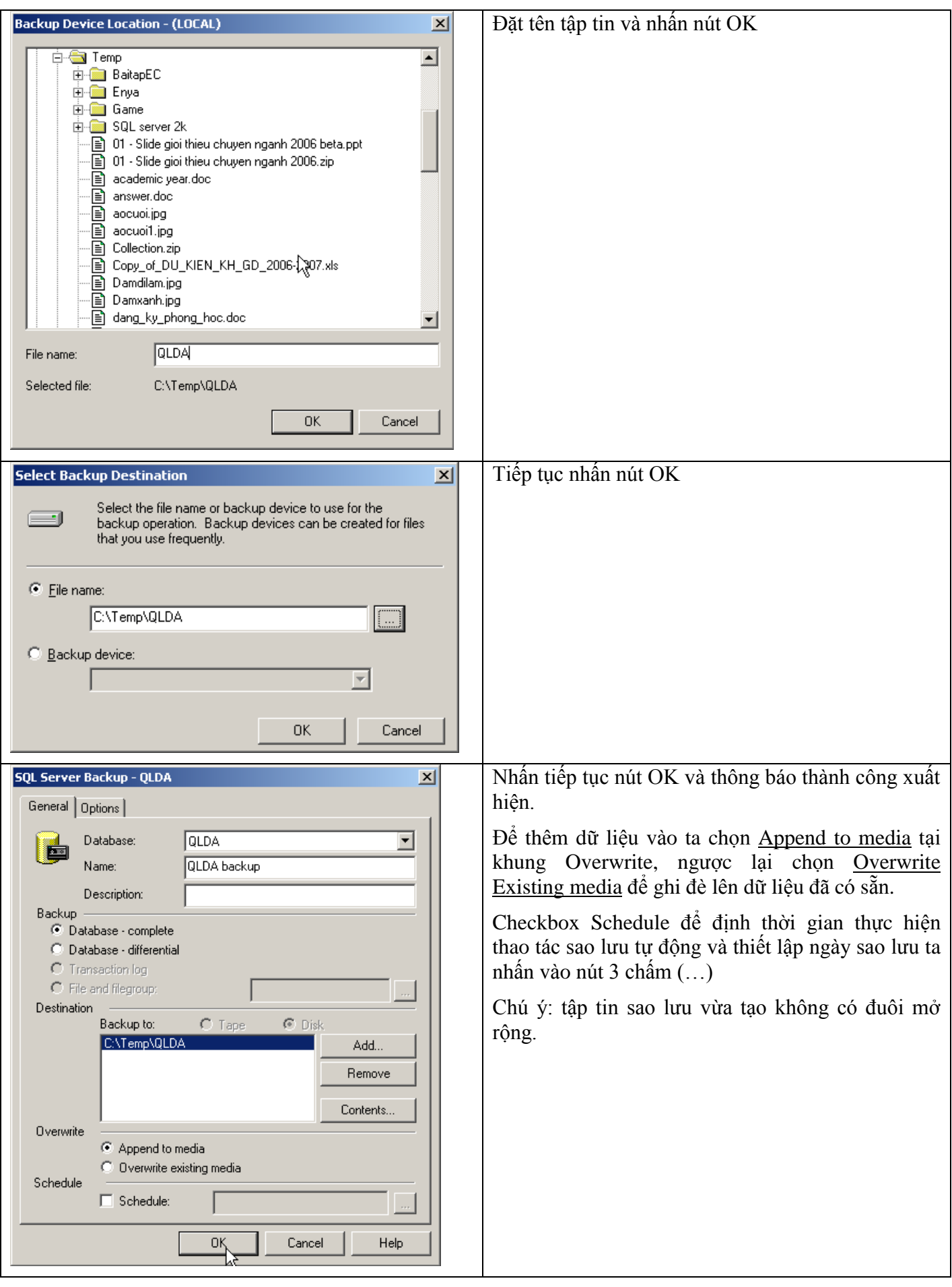

#### 7.3 Phục hồi (Restore)

Với tập tin sao lưu đã được tạo ở phần trên, khi chúng ta muốn phục hồi lại toàn bộ cấu trúc và dữ liệu thì sử dụng chức năng Restore Database.

Dưới đây là các bước phục hồi dữ liệu từ tập tin sao lưu:

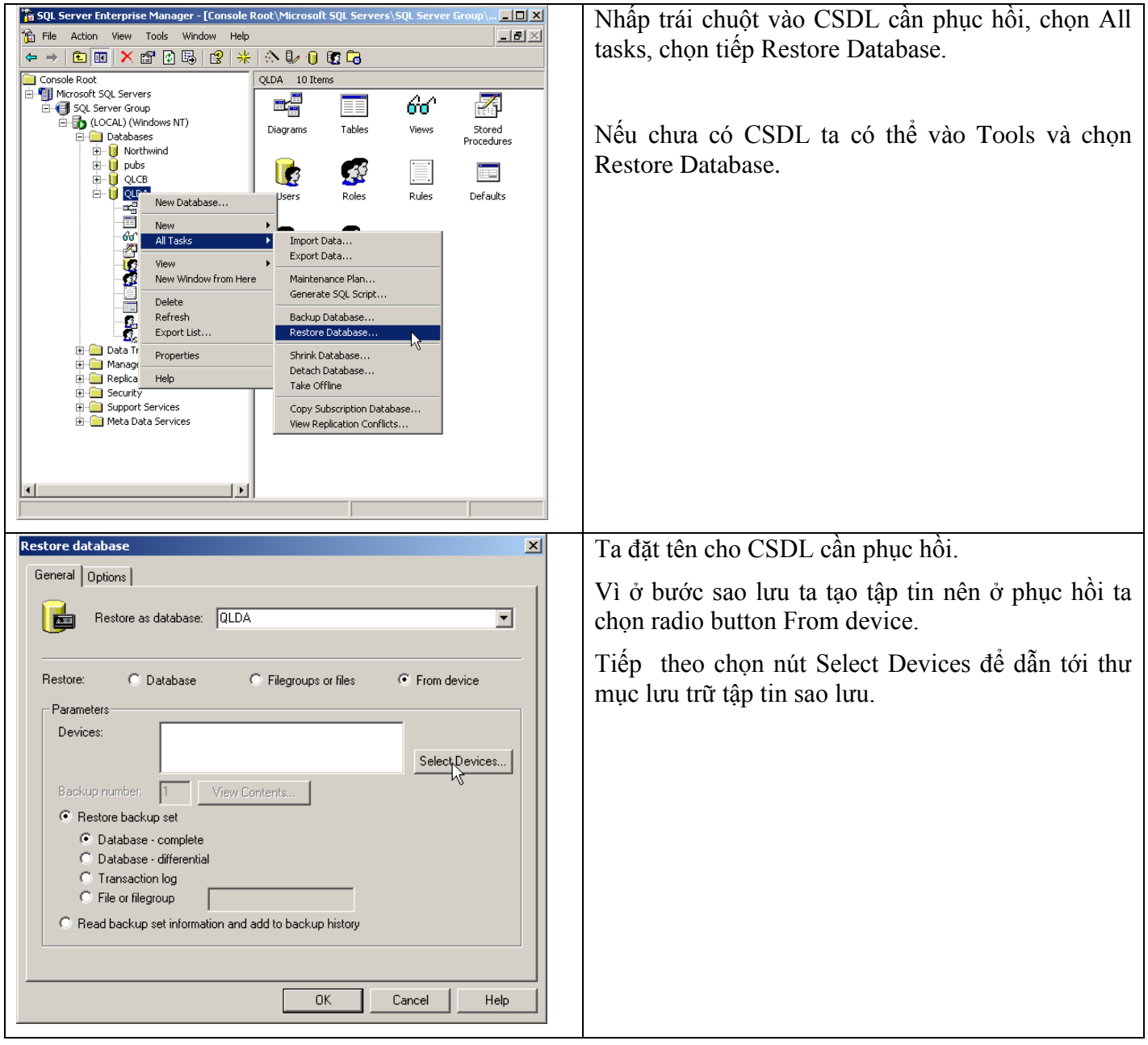

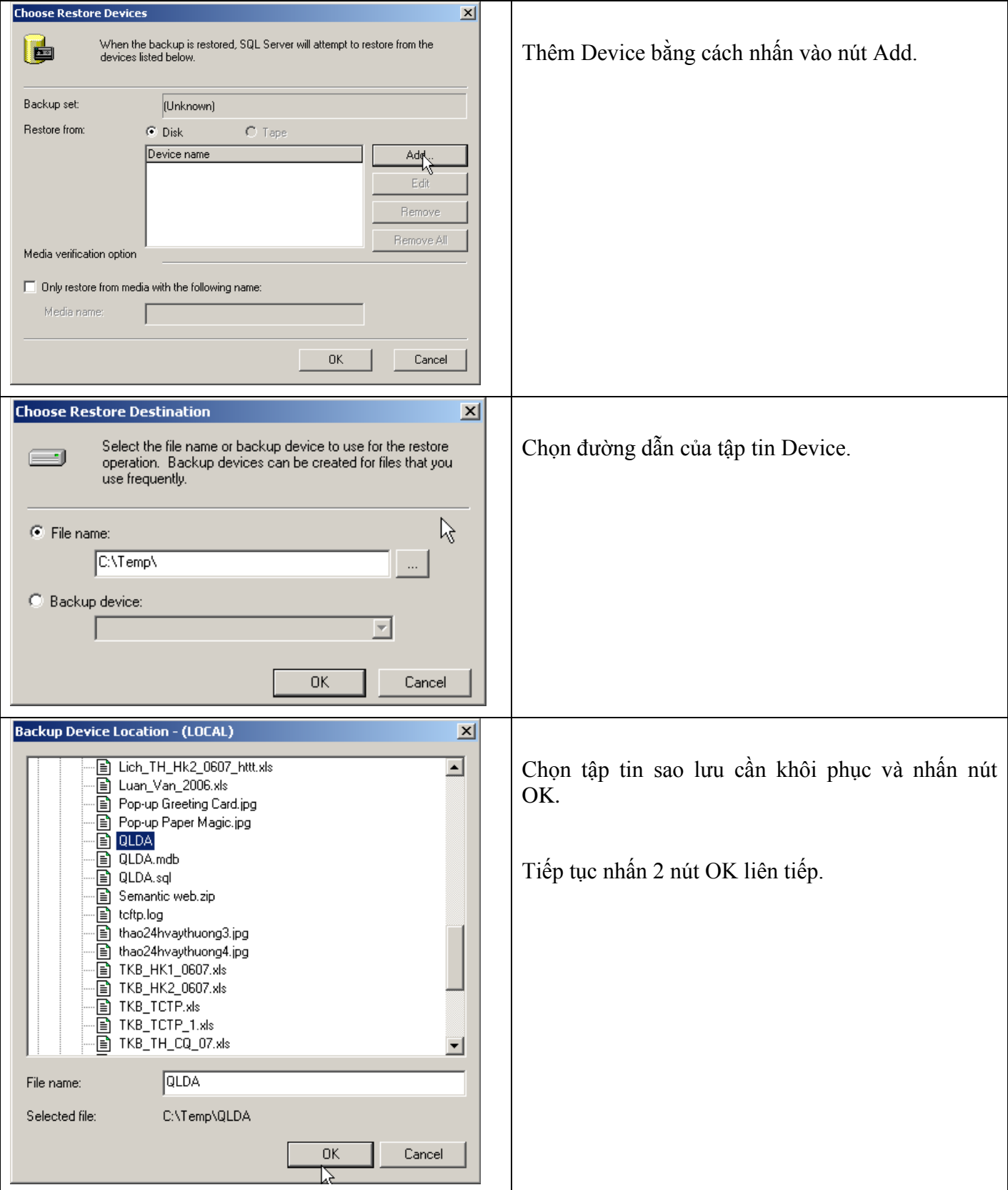

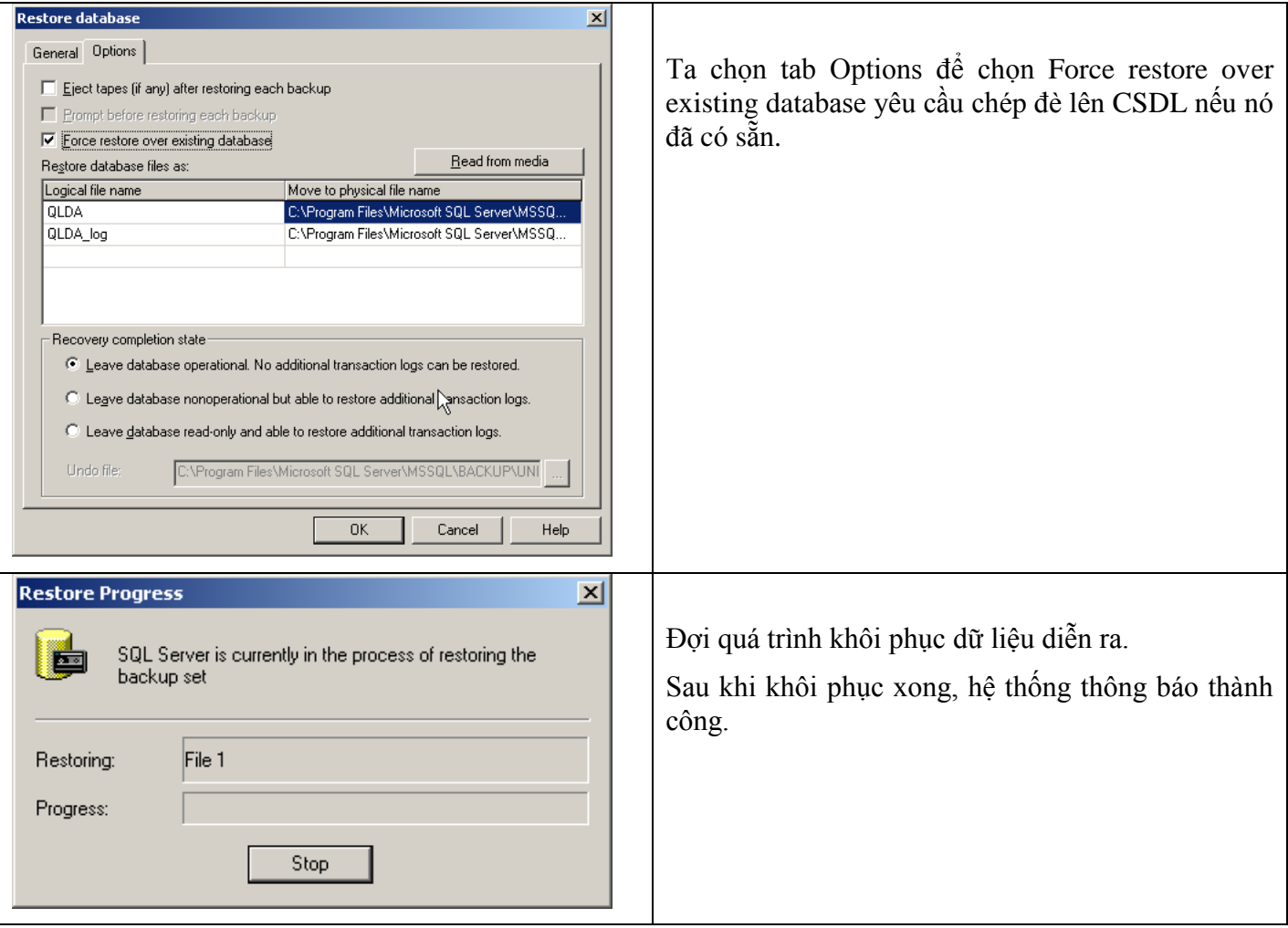

## *7.4 Gắn CSDL*

Trong trường hợp có sẳn tập tin .mdf và .ldf , chúng ta có thể gắn kết vào trong SQL Server và tạo thành một CSDL hoàn chỉnh. Đây cũng là một trong những cách tạo CSDL từ tập tin cấu trúc và dữ liệu.

Dưới đây là các bước gắn CSDL vào SQL Server:

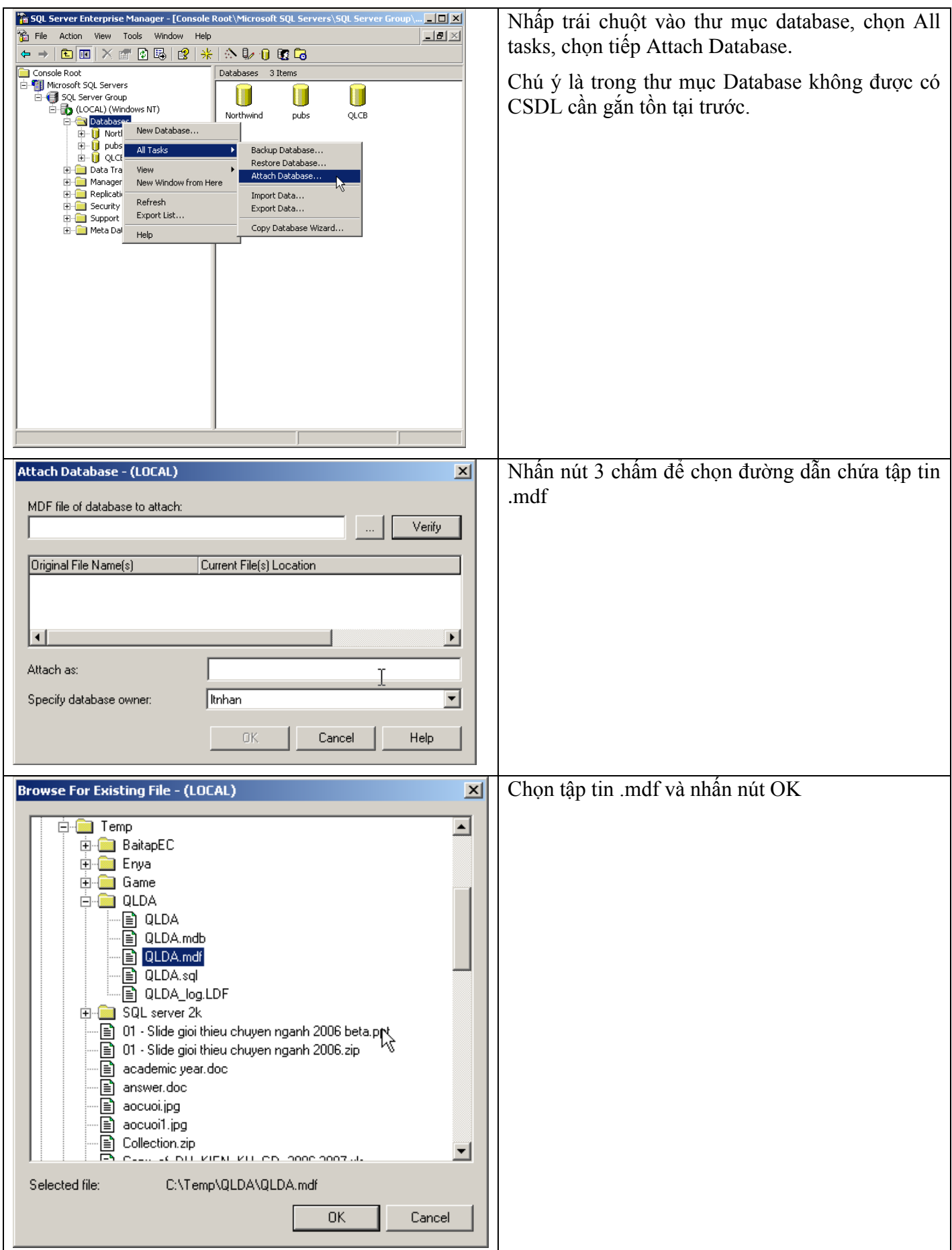

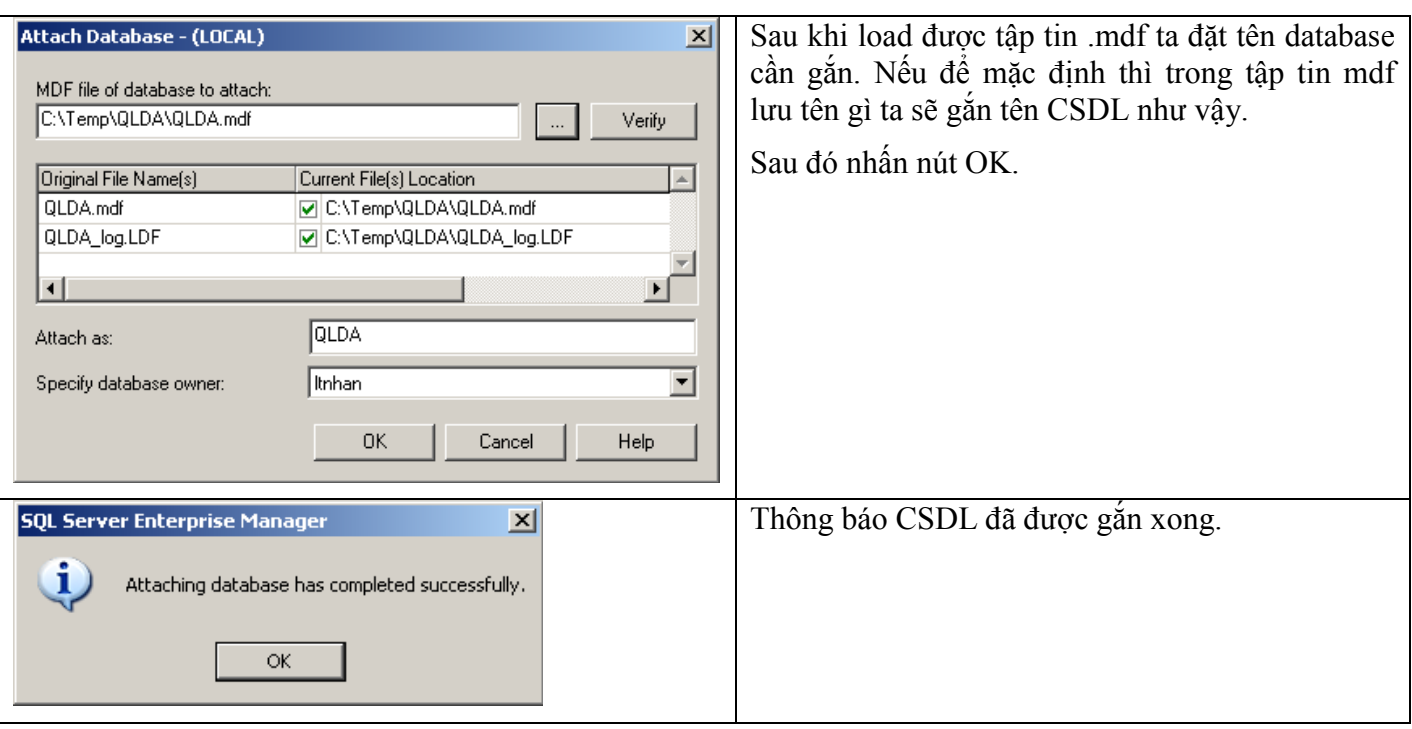